# Manual<br>Julgador do

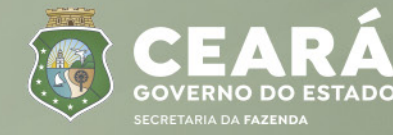

**CONTENCIOSO** ADMINISTRATIVO **TRIBUTÁRIO | CONAT** 

#### **GESTÃO SUPERIOR**

### **Secretária da Fazenda do Estado do Ceará**

Fernanda Pacobahyba

#### **Secretária Executiva da Receita Estadual**

Liana Machado

 $\bullet$  $\bullet$  $\overline{\phantom{a}}$ 

#### **CONTENCIOSO ADMINISTRATIVO TRIBUTÁRIO - CONAT**

**Presidente do Contencioso Administrativo Tributário** Victor Hugo de Morais Júnior

#### **Apoio e Revisão**

Andrea Napoleão - Mentora Valter Barbalho - Orientador

#### **Responsável pelo Projeto**

Vitor Orletti Penedo

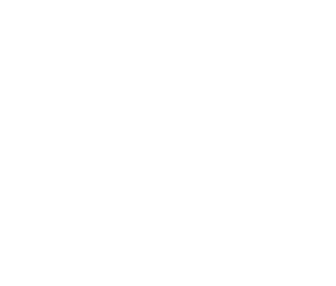

FORTALEZA, NOVEMBRO 2022

## **SUMÁRIO**

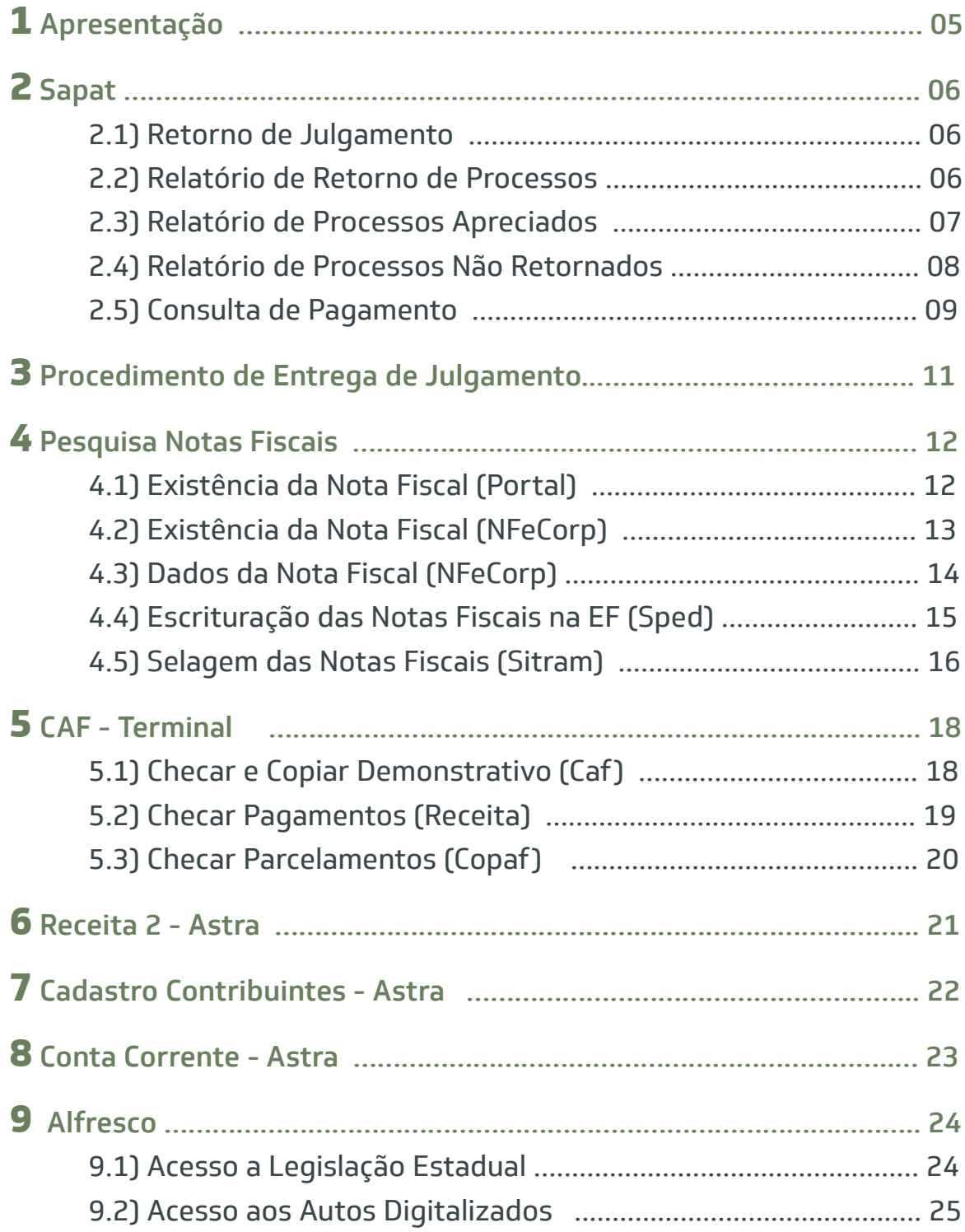

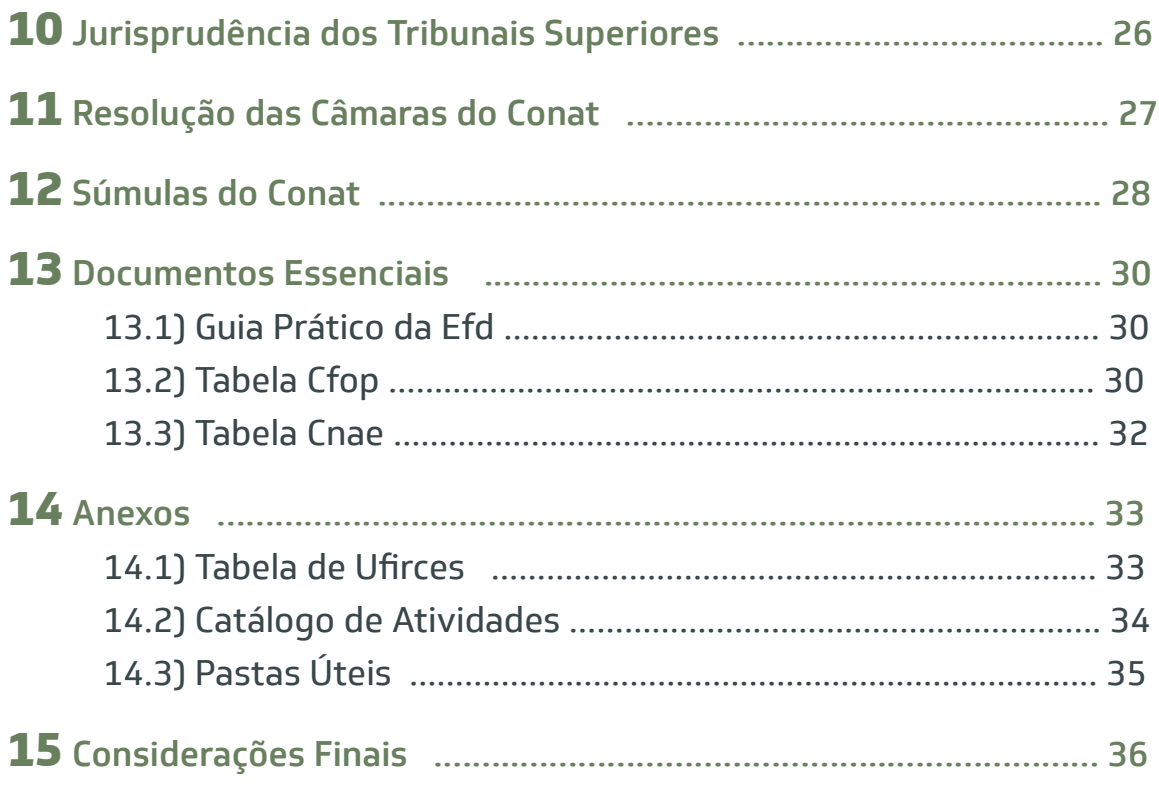

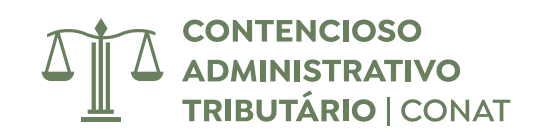

## **APRESENTAÇÃO**

#### **Missão**

Melhorar a vida das pessoas arrecadando com justiça e gerindo com excelência os recursos financeiros da Sociedade.

#### **Visão**

Construir um ambiente fiscal sólido, transparente e justo, com a participação da sociedade para o desenvolvimento equilibrado do Estado.

#### **Valores**

Ética; Comprometimento; Transparência; Integridade e Confiança.

### **confiança transparência ética comprometimento integridade**

#### **MOTIVAÇÃO:**

Auxiliar os servidores lotados na Célula de Julgamento de 1ª Instância do Contencioso Administrativo Tributário no exercício das suas atividades, tendo por base todos os valores fundamentais que balizam os projetos na Secretária da Fazenda do Estado do Ceará.

#### **OBJETIVO:**

Servir de consulta e trazer de maneira objetiva e didática a forma de utilização dos principais procedimentos necessários no desenvolvimento dos julgamentos e na realização de diligências no âmbito deste Órgão.

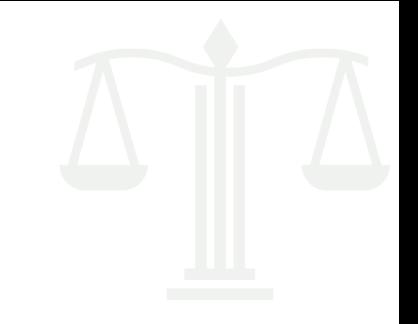

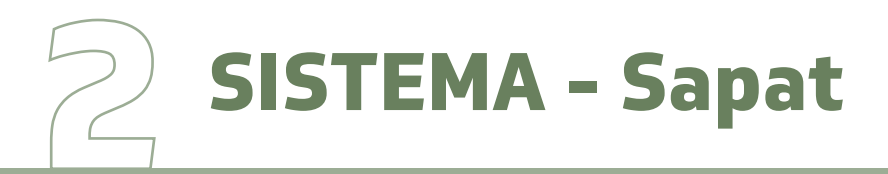

#### **2.1 RETORNO DE JULGAMENTO:**

- **1)** Acessar o Sapat;
- **2)** Clicar em Informações Anexas ao Processo;
- **3)** Digitar o Número do Processo e o Ano, clicar em pesquisar;
- **4)** Em Informação, Selecionar Retorno do Julgador;
- **5)** Preencher Complexidade (checar em Catálogo de Atividade Anexo 02);
- **6)** Escolher qual foi o Resultado do Julgamento e preencher abaixo com a Ementa;
- **7)** Por fim, clicar em Incluir Informação (símbolo de "+" no canto superior esquerdo).

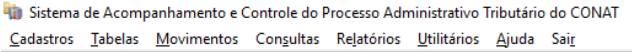

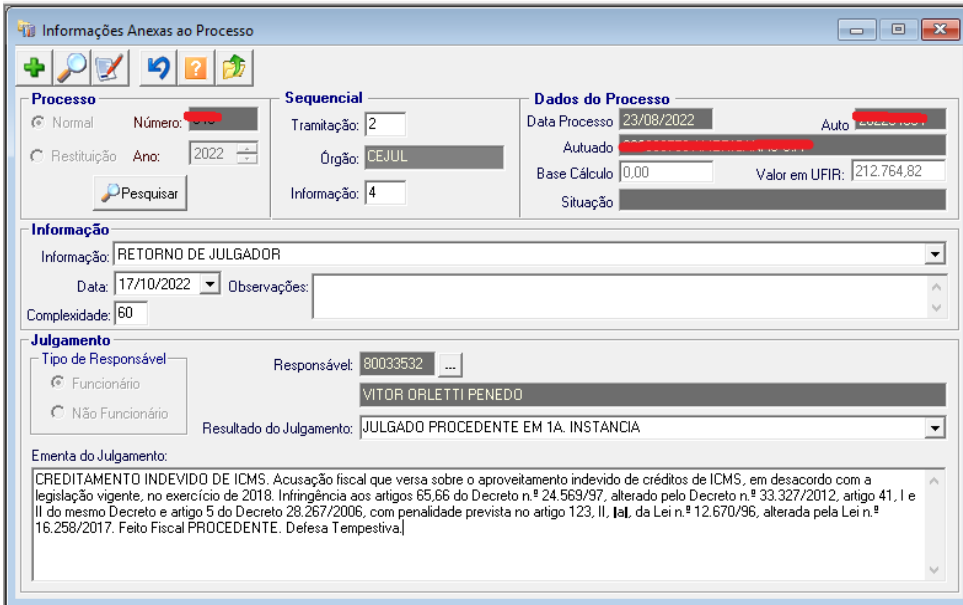

#### **2.2 RELATÓRIO DE RETORNO DE PROCESSOS:**

- **1)** Acessar o Sapat;
- **2)** Clicar em Relatório Gerais;
- **3)** Clicar em Setor;
- **4)** Escolher Retorno de Processos do Responsável no Setor;
- **5)** Digitar em Período apenas o(s) dia(s) da(s) última(s) entrega(s);
- **6)** Selecionar seu nome em Responsável;
- **7)** Clicar em Impressão (ícone de uma impressora);
- **8)** Imprimir duas vias que precisam ser assinadas por você e por quem

for receber os processos.

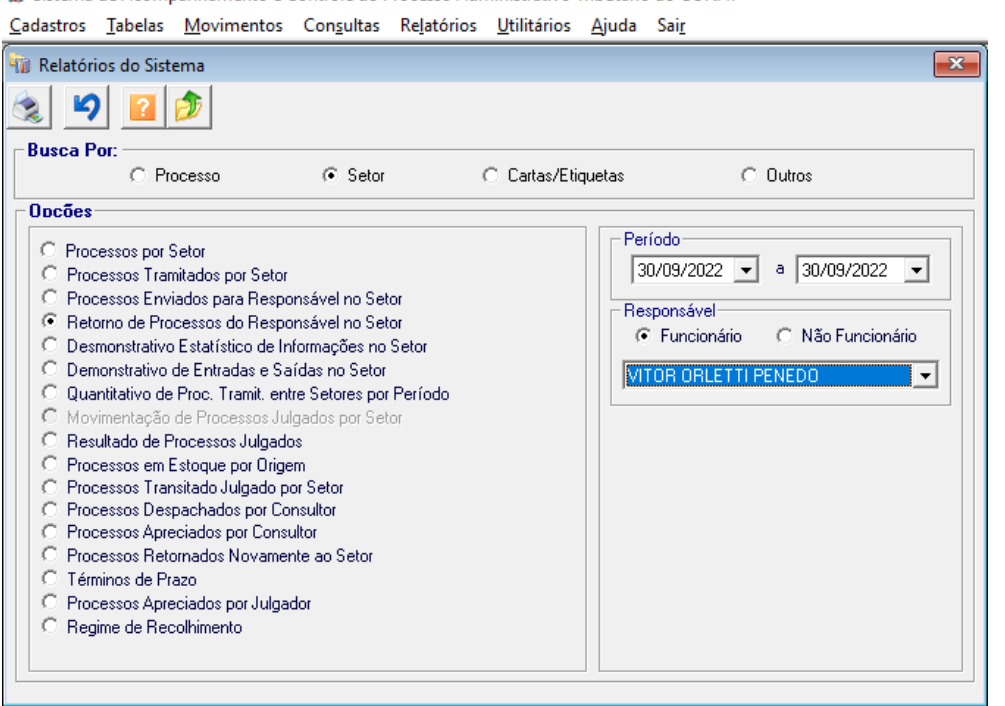

Sistema de Acompanhamento e Controle do Processo Administrativo Tributário do CONAT

#### **2.3 RELATÓRIO DE PROCESSOS APRECIADOS (PARA ANEXAR A META BIMESTRAL):**

- **1)** Acessar o Sapat;
- **2)** Clicar em Relatório Gerais;
- **3)** Clicar em Setor;
- **4)** Escolher Processos Apreciados por Julgador;
- **5)** Digitar em Período o primeiro dia até o último do bimestre;

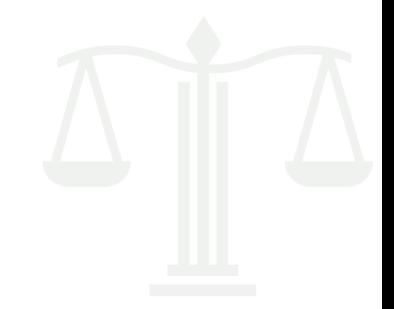

**6)** Selecionar seu nome em Responsável;

**7)** Clicar em Impressão (ícone de uma impressora);

**8)** Transformar em PDF o arquivo para ser anexado na entrega da meta no BIZAGE.

#### *Obs: Também pode ser usado para manter controle sobre sua produtividade, basta indicar o período que quiser.*

Sistema de Acompanhamento e Controle do Processo Administrativo Tributário do CONAT Cadastros Tabelas Movimentos Consultas Relatórios Utilitários Ajuda Sair

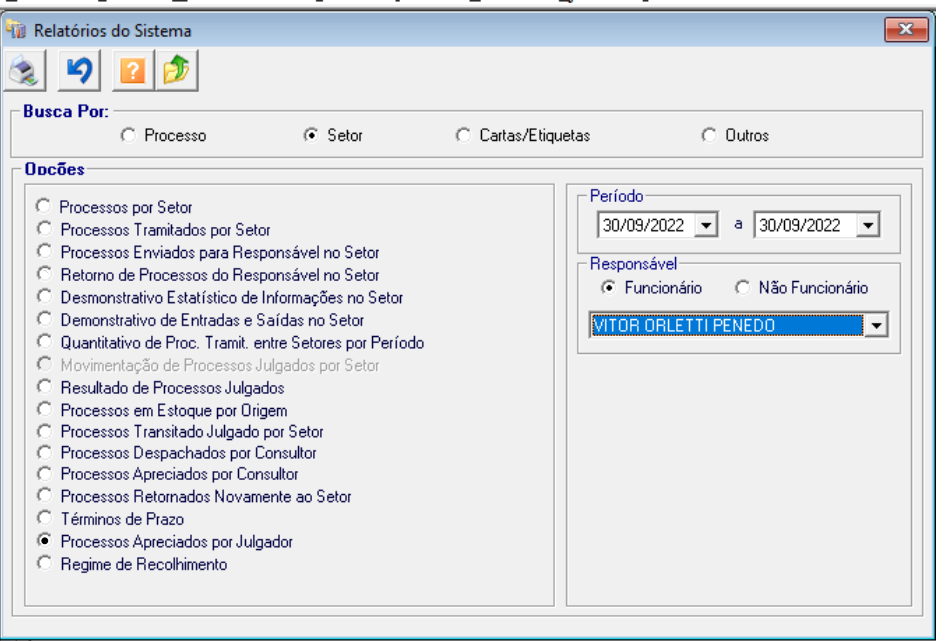

#### **2.4 RELATÓRIO DE PROCESSOS NÃO RETORNADOS**

(para checar processos que ainda precisam ser devolvidos e a data que foram distribuídos):

- **1)** Acessar o Sapat;
- **2)** Clicar em Relatório Gerais;
- **3)** Clicar em Setor;
- **4)** Escolher Processos Enviados para Responsável no Setor
- **5)** Digitar em Período desejado;
- **6)** Selecionar seu nome em Funcionário;

#### **7)** Em Movimentação escolher Não Retornados;

#### **8)** Clicar em Impressão (ícone de uma impressora).

Sistema de Acompanhamento e Controle do Processo Administrativo Tributário do CONAT Cadastros Tabelas Movimentos Consultas Relatórios Utilitários Ajuda Sair

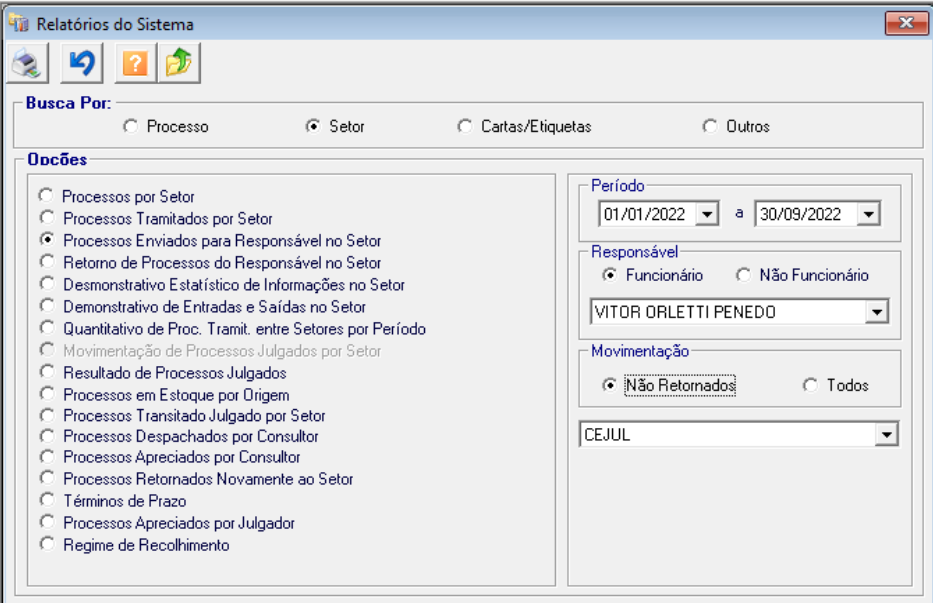

#### **2.5 CONSULTA DE PAGAMENTO:**

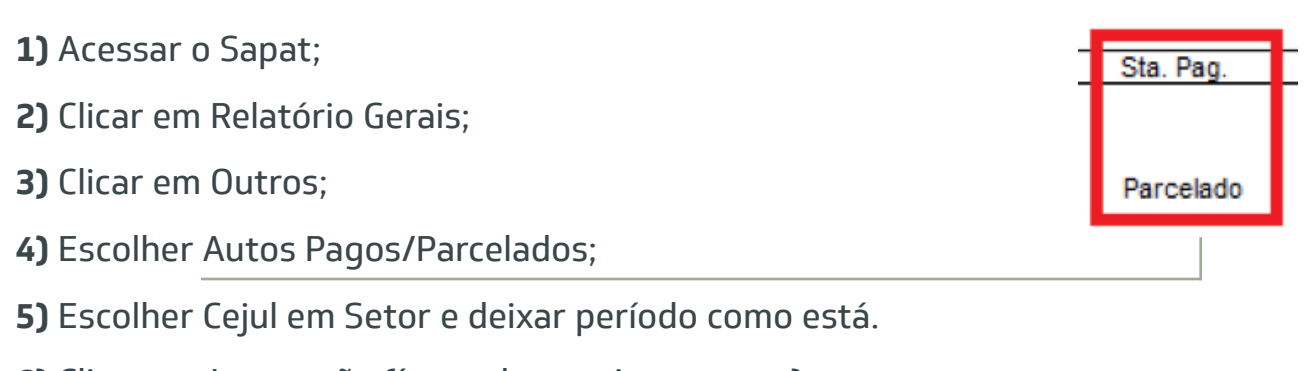

- **6)** Clicar em Impressão (ícone de uma impressora);
- **7)** Checar e atuar da seguinte forma:

### Parcelado, Quitado ou P. Canc. → Devolver o Processo Parci. Pago  $\rightarrow$  Julgar Normalmente

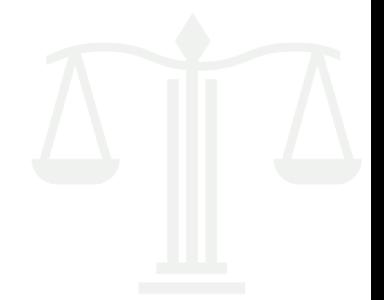

*Obs: É importante checar, sempre quando for fazer o julgamento, se houve o pagamento, desde o recebimento neste órgão.*

#### *Obs 2: Essa análise muda para outros setores devido à questão do Reexame Necessário.*

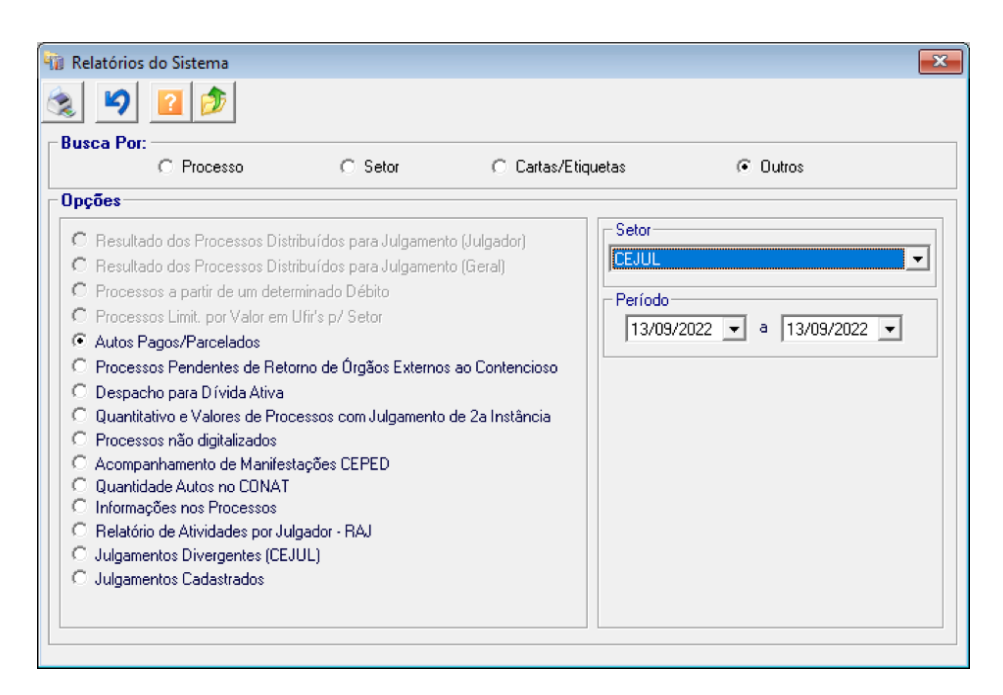

*Obs 3: Outra forma de checar pagamentos é pelo Sistema Receita, por meio do Terminal, explicado na página 15.*

## **3 PROCEDIMENTO DE ENTREGA DE JULGAMENTOS**

- **1)** Assinar com certificado digital (direto no PDF);
- **2)** Incluir processo assinado na pasta "PDFS JULGAMENTOS 1ª INSTÂNCIA"

(de acordo com o ano que foi julgado).

*Obs: O arquivo deve ser salvo em uma pasta individual e ambos devem ser nomeados APENAS com o número do Auto de Infração, sem o dígito;*

- **3)** Atualizar o processo no Sapat, com a devolução (processo do 2.1 na página 04);
- **4)** Imprimir relatório das devoluções (processo do 2.2 na página 04) que deve ser assinado pelo julgador e pelo responsável por receber os processos;
- **5)** Imprimir a decisão assinada, colocá-lo dentro dos autos e devolvê-lo a um dos colaboradores responsáveis pelo recebimento de processos.

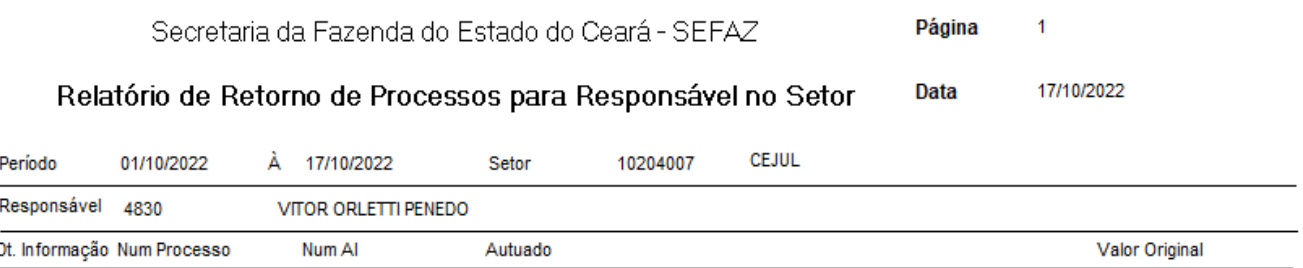

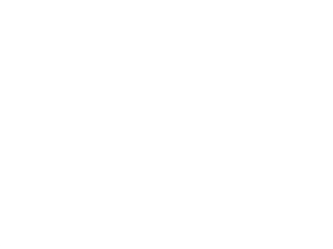

## **4 PESQUISA DE NOTAS FISCAIS**

#### **4.1 EXISTÊNCIA DA NOTA FISCAL (COM CHAVE DE ACESSO):**

**1)** Acessar o Portal da Nota Fiscal Eletrônica pelo link:

 *https://www.nfe.fazenda.gov.br/portal/principal.aspx*

- **2)** Clicar em Consultar NF-e;
- **3)** Digitar a Chave de Acesso da Nota Fiscal;
- **4)** Se a Nota Fiscal realmente existir seus dados aparecerão a seguir;
- **5)** Poderá ser checado informações como a Natureza da Operação, Data da Emissão, Emitente, Destinatário etc;
- **6)** Outro ponto importante que pode ser checado é se houve Carta de Correção, em Eventos e Serviços.

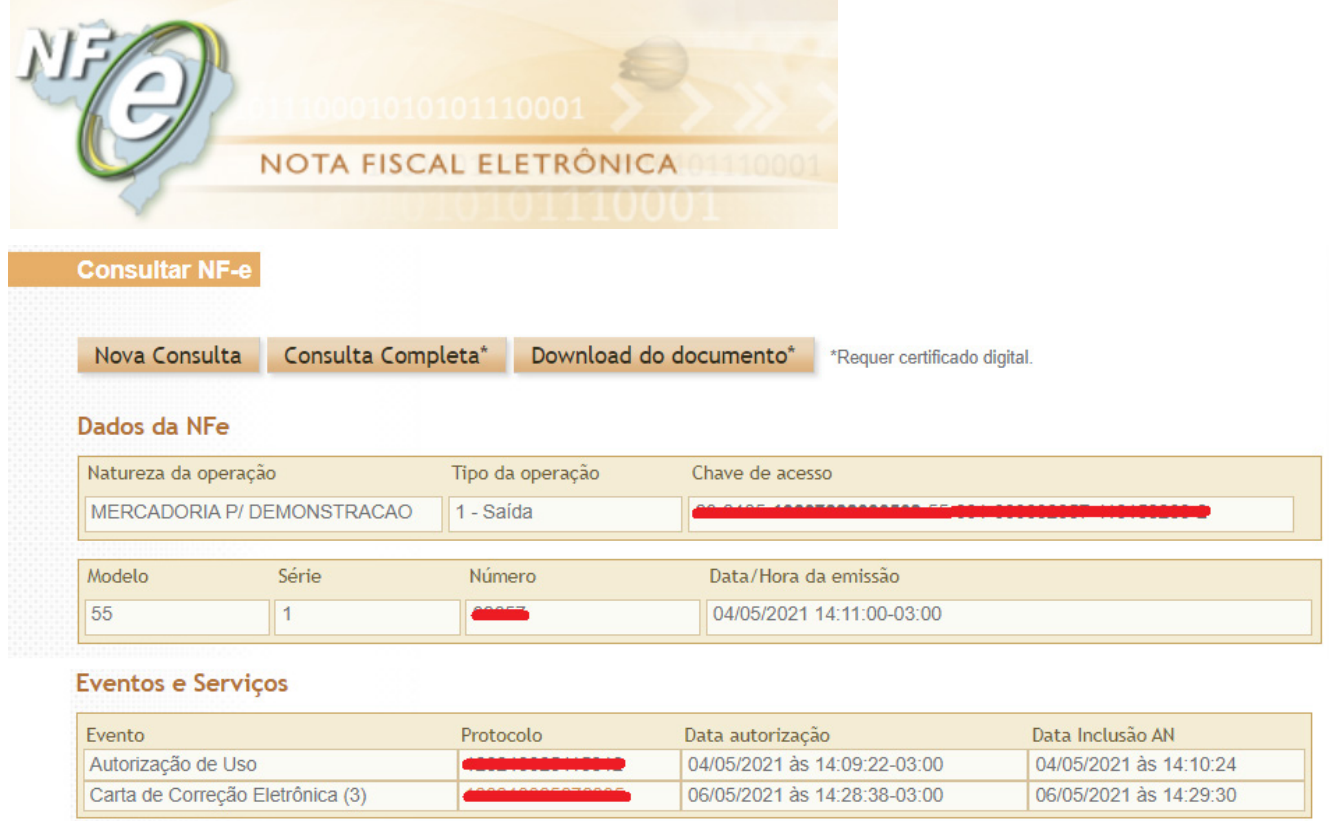

**Manual do Julgador Contencioso Administrativo Tributário (Conat)**

#### **4.2 EXISTÊNCIA DA NOTA FISCAL (SEM CHAVE DE ACESSO)**

**1)** Acessar o NFECORP pelo link:

*http://intranet2.sefaz.ce.gov.br/nfecorp/welcome.do;*

- **2)** Clicar em Consultas, depois em Nota Fiscal e em Por Período;
- **3)** Preencher o Período de Emissão (recomendo colocar 2 semanas para trás
	- e 2 para frente);
- **4)** Preencher o CNPJ e o CGF, sendo que se as notas forem de:
	- a) Entrada Preencher em Destinatário
	- b) Saída Preencher em Emitente
- **5)** Procurar pelo Número da Nota e clicar no número da chave de acesso para

ter acesso ao seu resumo.

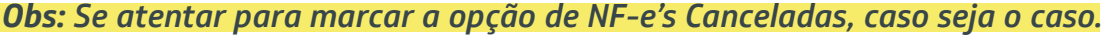

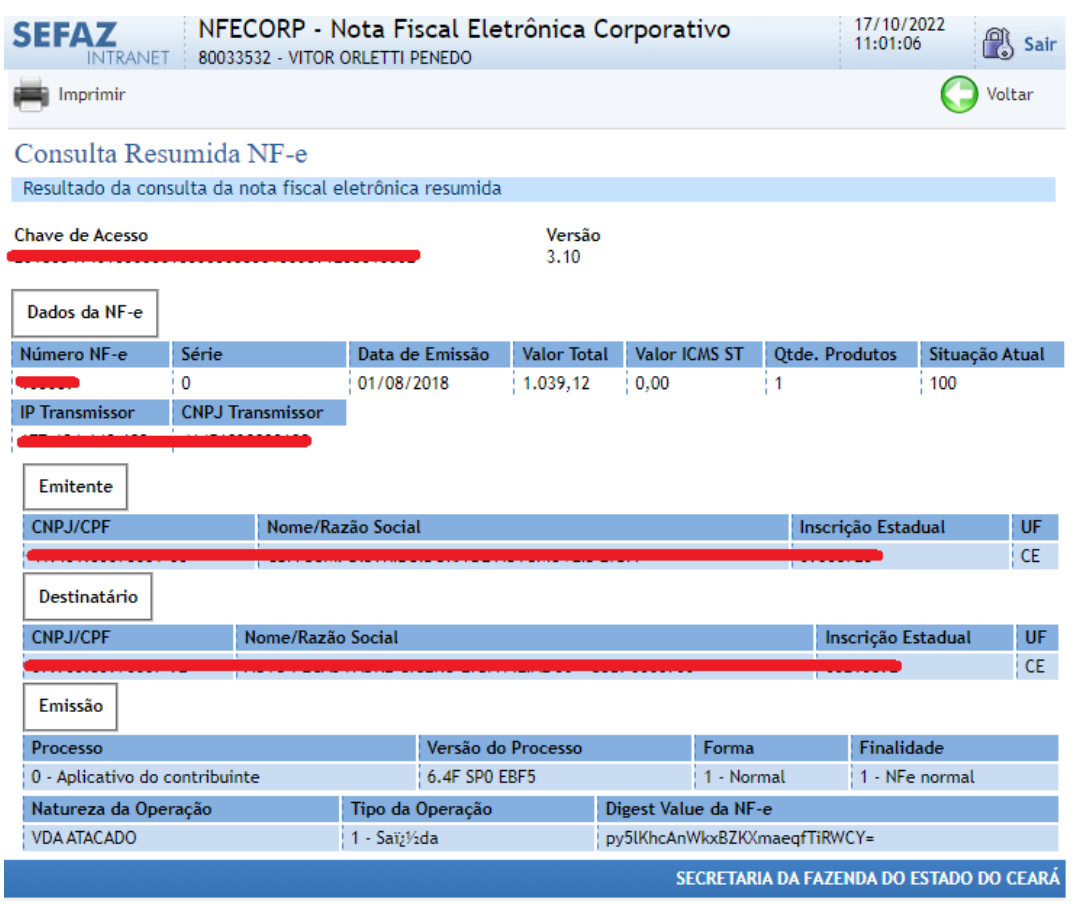

*Obs 2: Para checar a íntegra na nota pegar a chave de acesso e utilizar o processo explicado no 4.3, na página 12.*

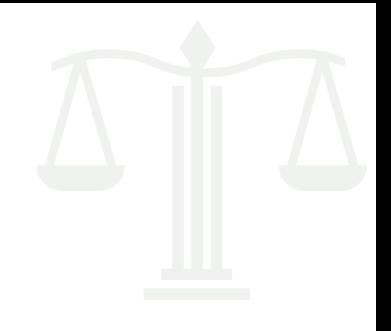

#### **4.3 DADOS DA NOTA FISCAL (COM DETALHAMENTO):**

**1)** Acessar o NFECORP pelo link:

*http://intranet2.sefaz.ce.gov.br/nfecorp/welcome.do;*

- **2)** Clicar em Consultas, depois em Documento Auxiliar e em Por Chave de Acesso;
- **3)** Digitar a chave de acesso, marcar a opção "Completa" e clicar em Consultar;
- **4)** Os dados gerais aparecerão em seguida. Para acessar a íntegra da Nota clicar em Imprimir.

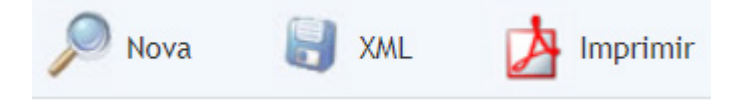

*Obs: É importante enfatizar que na caixa de Eventos da NF-e aparecerão situações como cancelamento ou recusa de recebimento, situações que às vezes são levantadas na impugnação.*

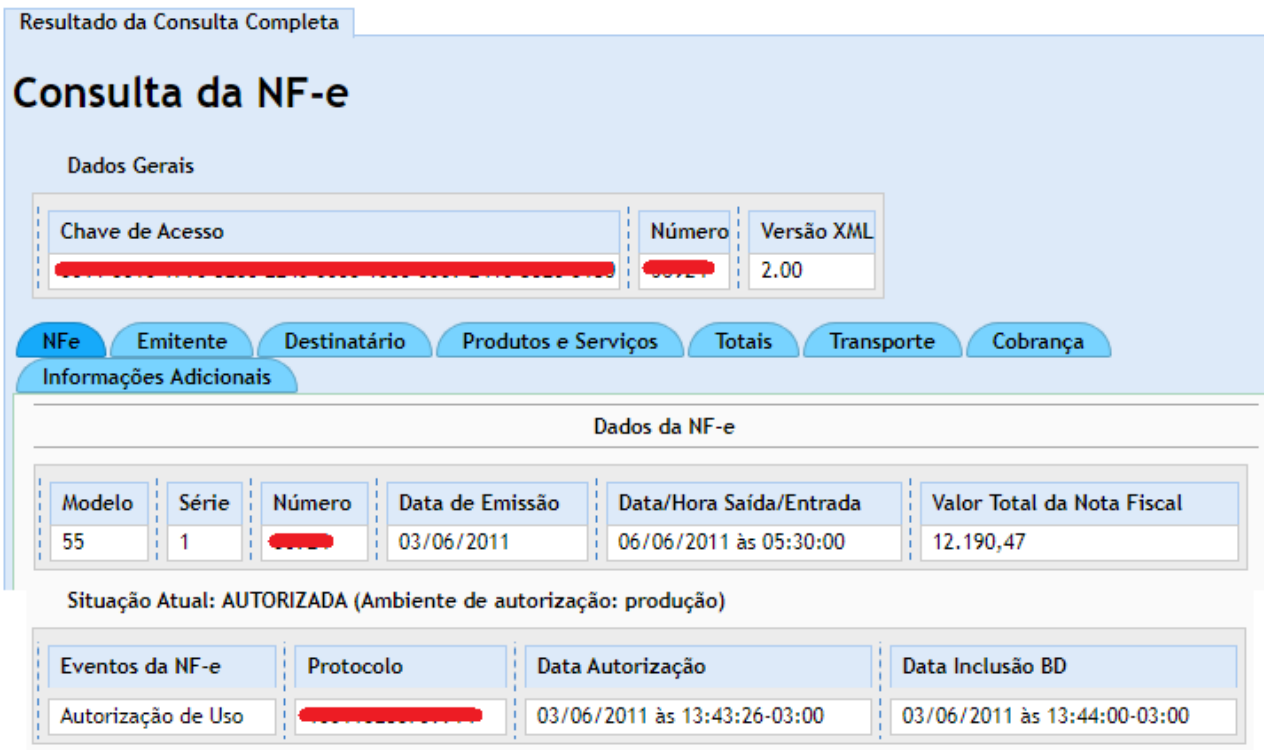

#### **4.4 ESCRITURAÇÃO DAS NOTAS FISCAIS NA EFD (SEM A CHAVE DE ACESSO):**

**1)** Acessar o sistema Sped pelo link: *http://intranet2.sefaz.ce.gov.br/sped/ ConsultarIncorporacaoEfdPorContribuinte.do?method=prepareConsultar*

**2)** Digitar o Cadastro Geral da Fazenda (CGF) do contribuinte e escolher o ano de referência da Nota Fiscal;

**3)** Selecionar se a operação é de Entrada ou de Saída;

- **4)** Na hora de escrever o período coloque a data indicada na nota e mais 10 dias para frente (o sistema só permite a checagem de 10 em 10 dias);
- **5)** Digitar o número da Nota e clicar em pesquisar, se a nota estiver escriturada aparecerá na aba que será aberta.

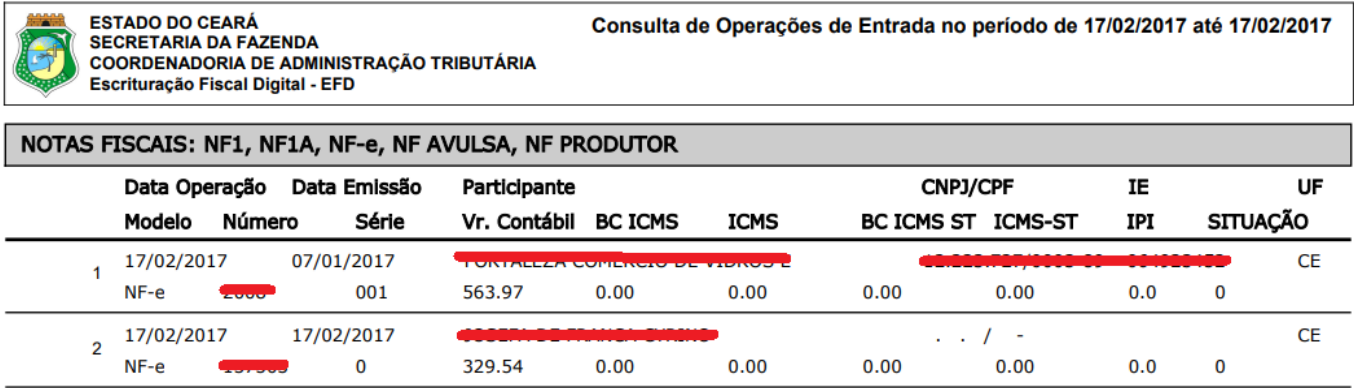

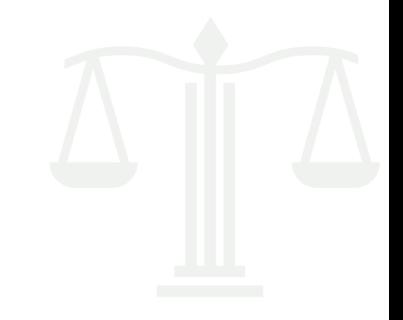

#### **4.5 SELAGEM DAS NOTAS FISCAIS:**

- **1)** Acessar o painel de Sistemas pelo Astra, por meio da Intranet da Sefaz: *http://intranet2.sefaz.ce.gov.br/astra/menu.do?method=populateMenu*
- **2)** Escolher o Sitram 2 e clicar em Consultas e em Nota Fiscal;
- **3)** Existem várias formas de checar se a nota foi selada, a principal é digitar apenas o número da Chave de Acesso;
- **4)** Outra forma, caso não tenha a chave, é digitar, por exemplo, o período desejado, o número da nota ou o CNPJ da empresa;
- **5)** Se depois de pesquisar, a nota aparecer, isso quer dizer que ela foi selada. O número do selo aparecerá na parte superior do quadro de Digitação de Nota Fiscal;
- **6)** Poderão ser checados os dados da nota, os dados do emitente, do destinatário e até do transportador, dentre outros vários detalhes.

#### Digitação de Nota Fiscal

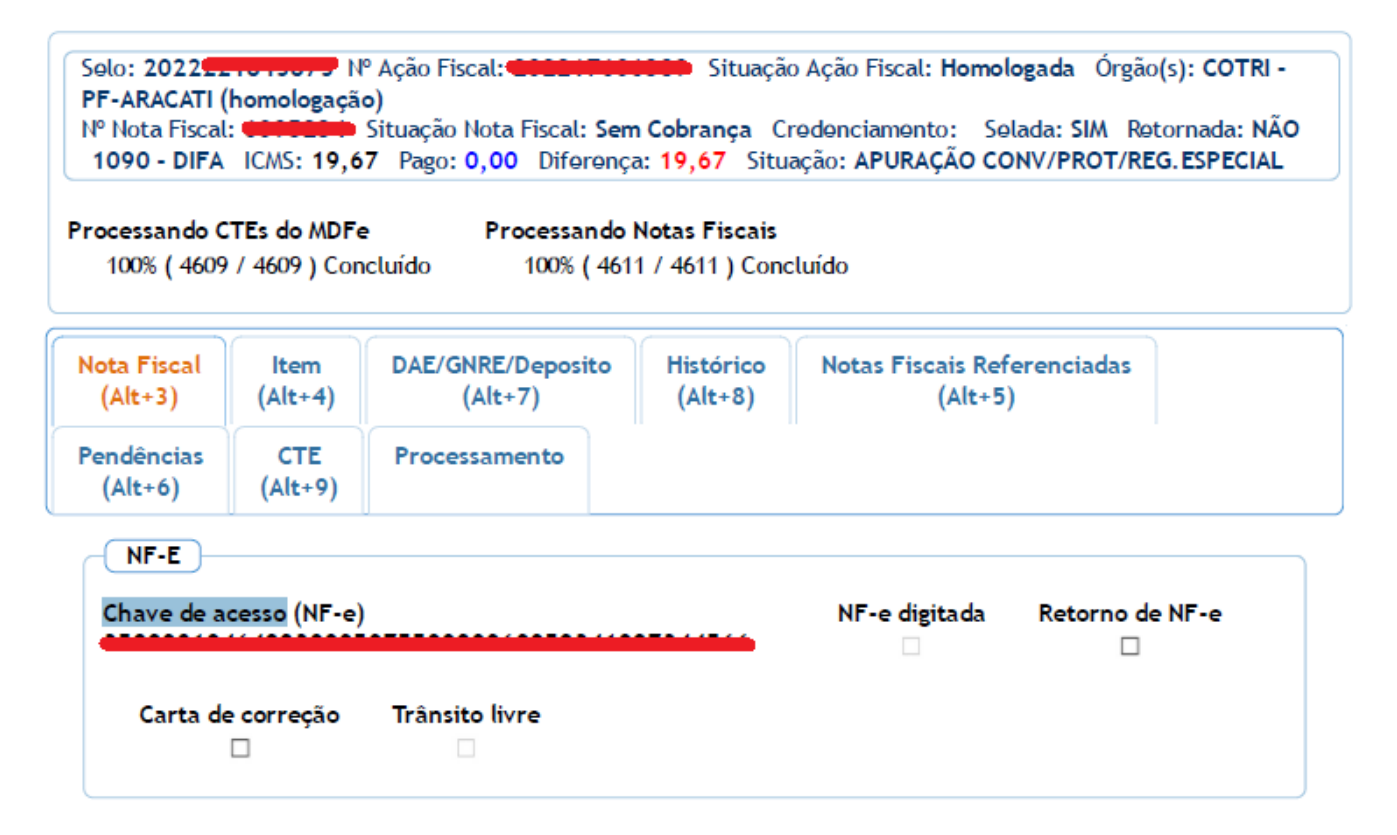

**Manual do Julgador Contencioso Administrativo Tributário (Conat)**

*Sede do Contencioso Administrativo Tributário - Conat*

 **Manual do Julgador Contencioso Administrativo Tributário (Conat)**

17

**5 CAF - TERMINAL**

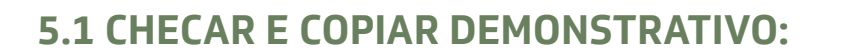

- **1)** Digitar "Terminal" na ferramenta de pesquisa do Windows;
- **2)** Clicar em Open Session (figura do computador com uma seta verde) e escolher SEFAZ;
- **3)** Digitar A e apertar enter;
- **4)** Em aplicação escrever CAF, preencher com sua matrícula e senha (6 dígitos) e apertar enter nas 3 próximas telas;
- **5)** Digitar 461 em Comando;
- **6)** Pesquisar pelo número do Auto de Infração;
- **7)** Clicar na tecla F4 e depois na aba Session selecionar a opção Print;
- **8)** Salvar o Arquivo PDF e anexá-lo na decisão.

*Obs: É indispensável detalhar o demonstrativo nas seguintes situações: 1) Decisão pela parcial procedência; 2) Decisão pela procedência de processo que se refere a mais de um exercício.*

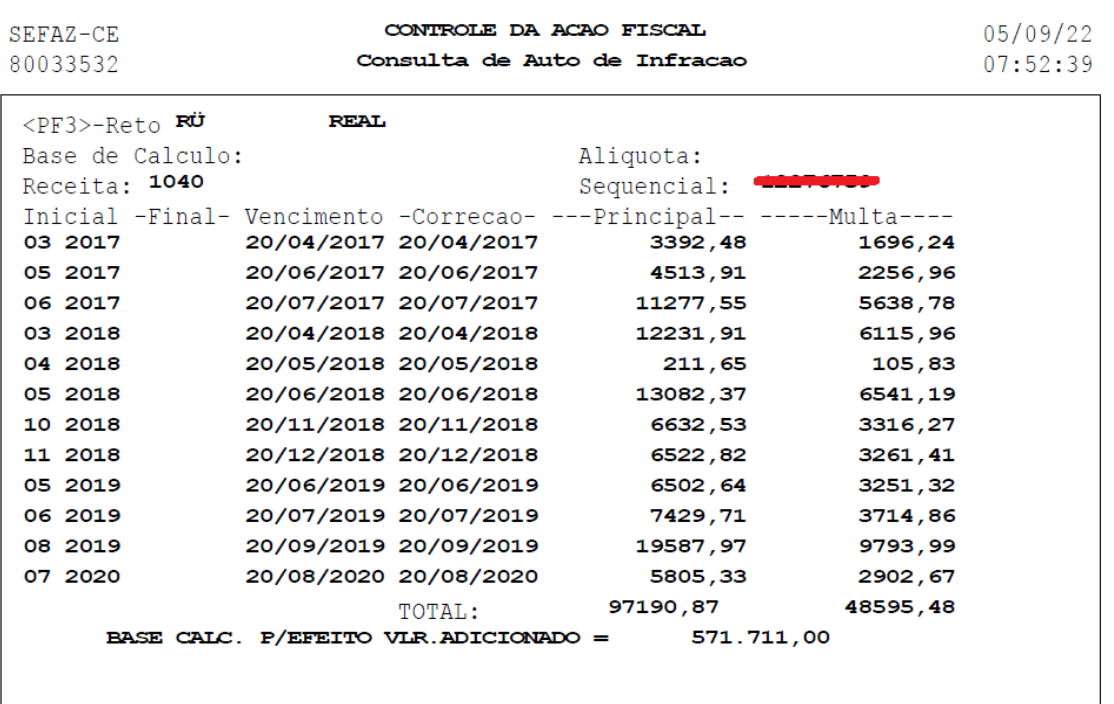

#### **5.2 CHECAR PAGAMENTOS:**

- **1)** Digitar "Terminal" na ferramenta de pesquisa do Windows;
- **2)** Clicar em Open Session (figura do computador com uma seta verde) e escolher Sefaz;
- **3)** Digitar A e apertar enter;
- **4)** Em aplicação escrever Receita, preencher com sua matrícula e senha (6 dígitos) e apertar enter nas 3 próximas telas;

A nova forma de consultar é pelo Sistema RECEITA2 no ASTRA, na aba "pagamentos", digitando o número do identificador.

#### $\longrightarrow$  PARA CHECAR PAGAMENTOS DE FORMA AMPLA

- **5)** Digitar 2-2 em Opção nas etapas seguintes e 1 na seqûencia;
- **6)** Preencher o C.G.F e indicar o exercício que se quer detalhar.

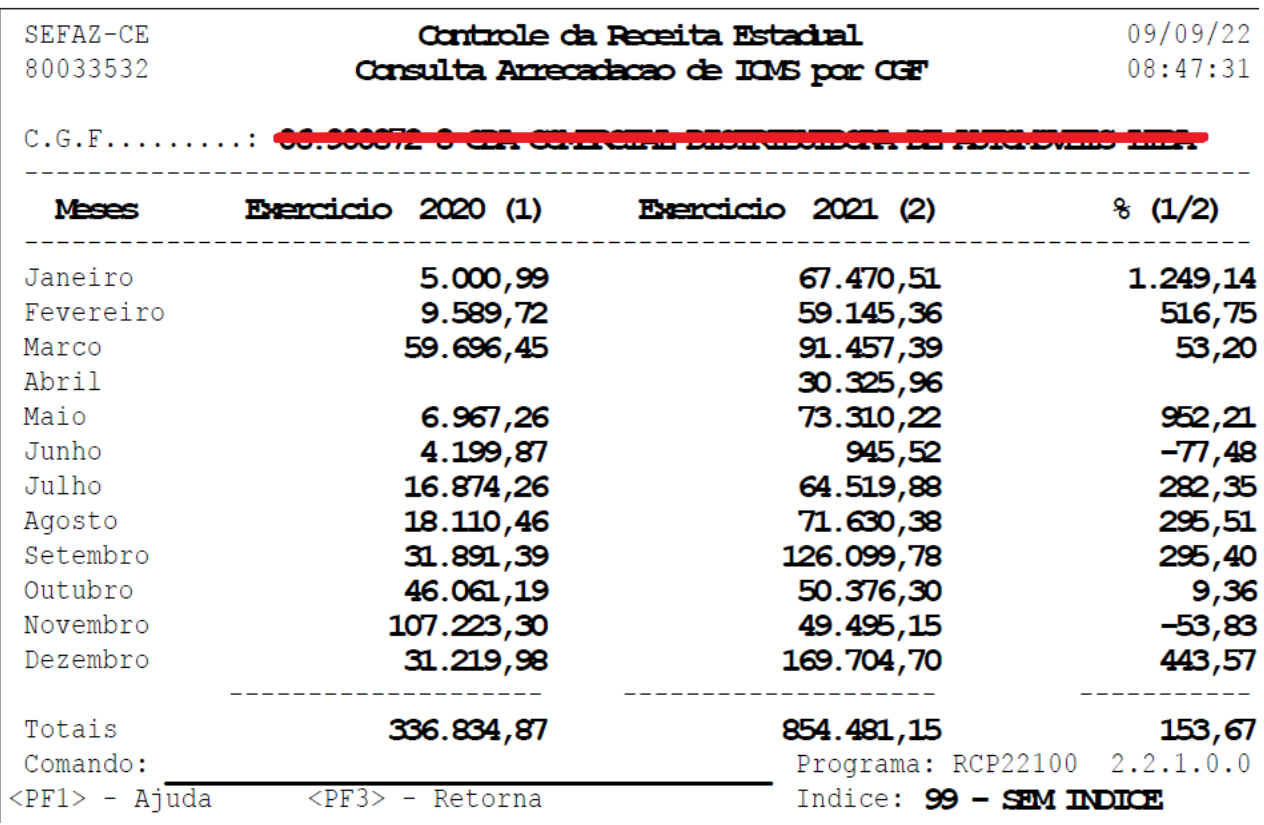

#### **5.3 CHECAR PARCELAMENTOS:**

- **1)** Digitar "Terminal" na ferramenta de pesquisa do Windows;
- **2)** Clicar em Open Session (figura do computador com uma seta verde) e escolher Sefaz;
- **3)** Digitar A e apertar enter;
- **4)** Em aplicação escrever Copaf, preencher com sua matrícula e senha (6 dígitos) e apertar enter nas 3 próximas telas;
- **5)** Digitar 1 em opção e apertar enter;
- **6)** Escrever 6 em opção e preencher o CGF do contribuinte;
- **7)** Na tela seguinte será possível verificar o Status de cada parcelamento e qual foi

o Tipo de Parcelamento (Normal, Refis e etc).

*Obs: É possível verificar cada parcelamento individualmente, digitando X em "Opc" e apertando enter.*

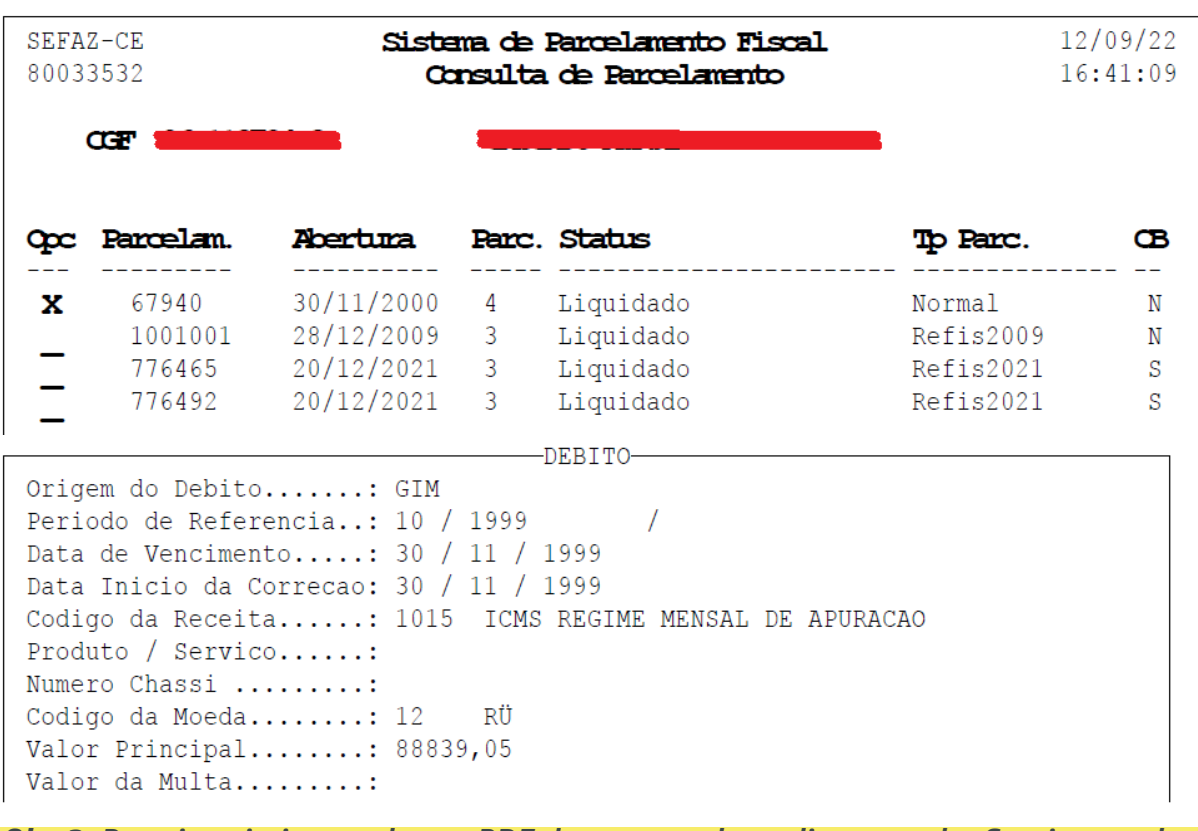

*Obs 2: Para imprimir ou salvar o PDF dessa consultar, clique na aba Session e selecione a opção Print.* 

## **6 RECEITA 2 - ASTRA**

#### **Checar pagamentos - outra forma**

**1)** Acessar o painel de Sistemas pelo Astra, através da Intranet da SEFAZ:

*http://intranet2.sefaz.ce.gov.br/astra/menu.do?method=populateMenu*

**2)** Escolher o RECEITA 2 e clicar em Pagamentos;

**3)** Clicar em Consultar Pagamentos;

**- Com identificador do pagamento**

- **4)** Escolher Por Identificador;
- **5)** Digitar o "Nosso Número" que vem no comprovante do pagamento.

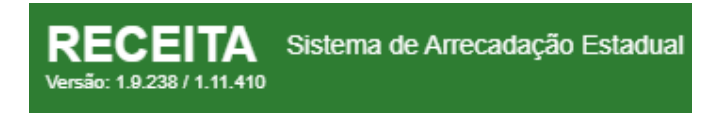

 **Sem identificador do pagamento**

- **4)** Escolher Pesquisa Avançada;
- **5)** Digitar os dados que você tiver sobre o pagamento (CGF ou CNPJ, Período,

Valor e etc.).

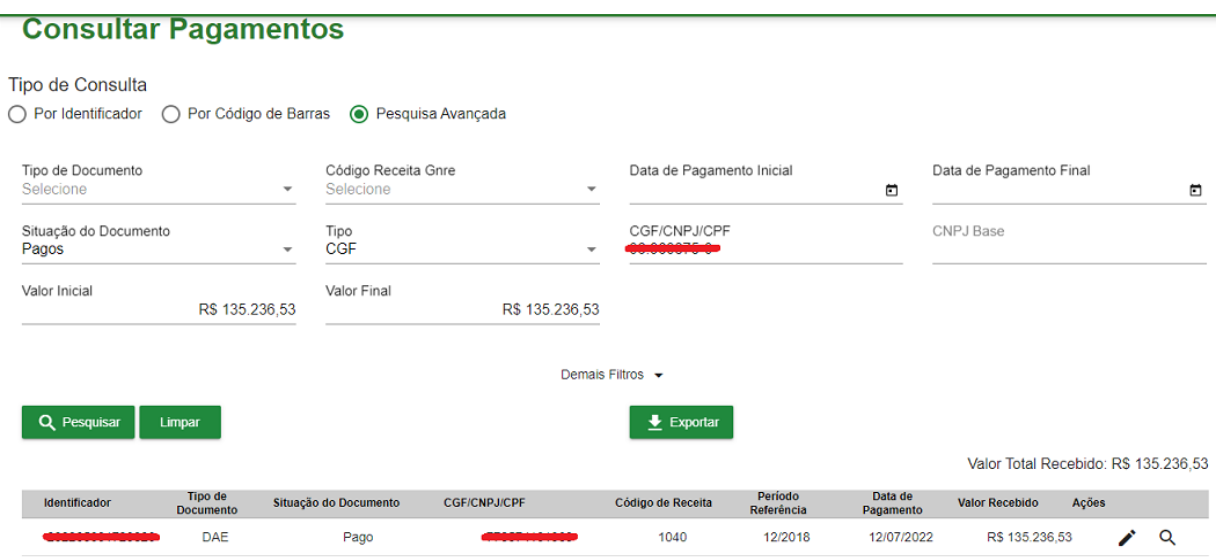

### **7 CADASTRO DE CONTRIBUINTES - ASTRA**

**1)** Acessar o Cadastro de Contribuintes pelo link:

*http://web-cadastro-contribuinte.apps-intra.sefaz.ce.gov.br/cadastro-web/#/*

#### *contribuinte/listar*

- **2)** Fazer login com sua matrícula e senha geral do sistema;
- **3)** Digitar o número do CGF da empresa;
- **4)** Clicar em Dados do Contribuinte para imprimir a ficha resumida das informações.

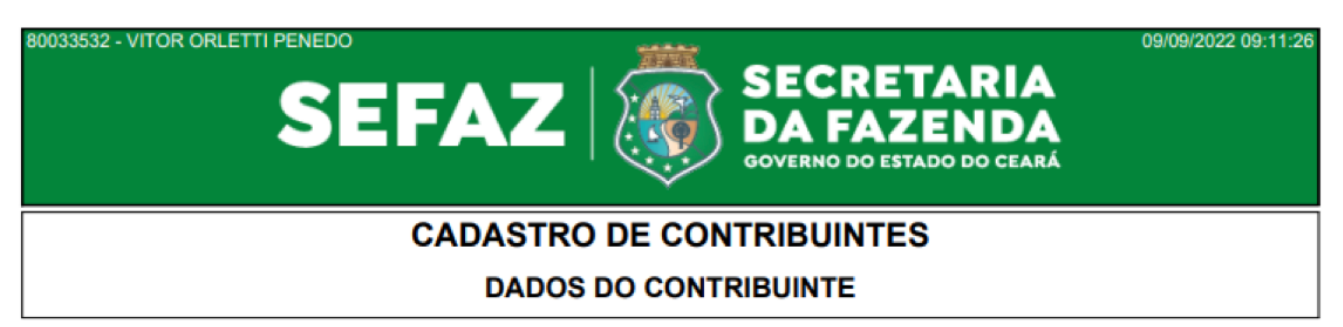

#### **DADOS CADASTRAIS**

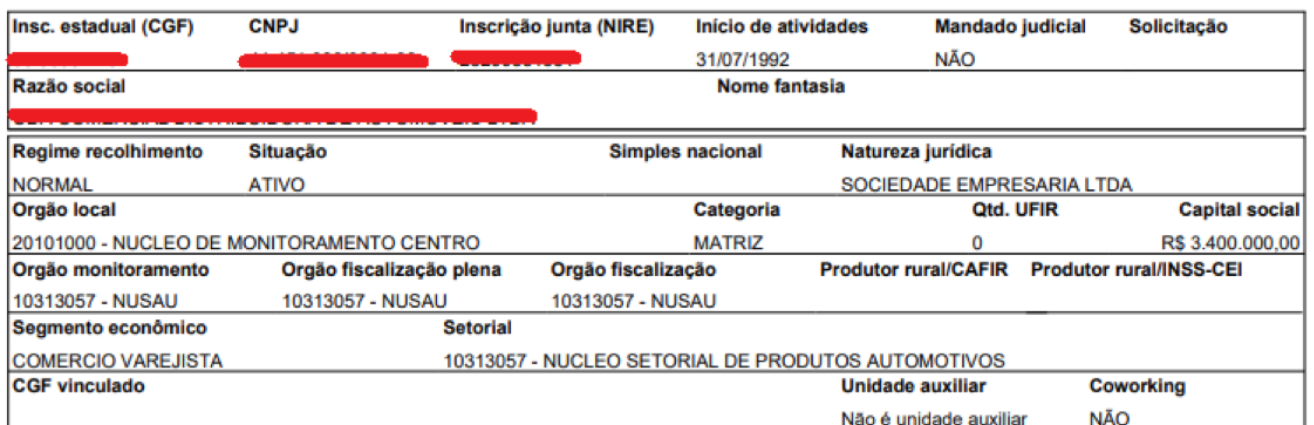

*Obs: Por meio deste sistema pode-se ter acesso aos dados cadastrais, aos CNAE's, o quadro societário, informações do contador, histórico da empresa ou ainda se a empresa é optante do Simples.*

## **8 CONTA CORRENTE - ASTRA**

**CONSULTAR DÉBITOS POR CONTRIBUINTE** 

- **1)** Acessar o painel de Sistemas pelo Astra, por meio da Intranet da Sefaz: *http://intranet2.sefaz.ce.gov.br/astra/menu.do?method=populateMenu*
- **2)** Escolher o sistema Conta Corrente e digitar o número de Inscrição Estadual do Contribuinte (CGF);
- **3)** Na tela aparecerão todos os débitos atuais que a empresa possui com a Fazenda, como: o que foi inscrito em dívida ativa, o que foi autuado, informações referentes ao trânsito de mercadorias (Sitram) e etc.

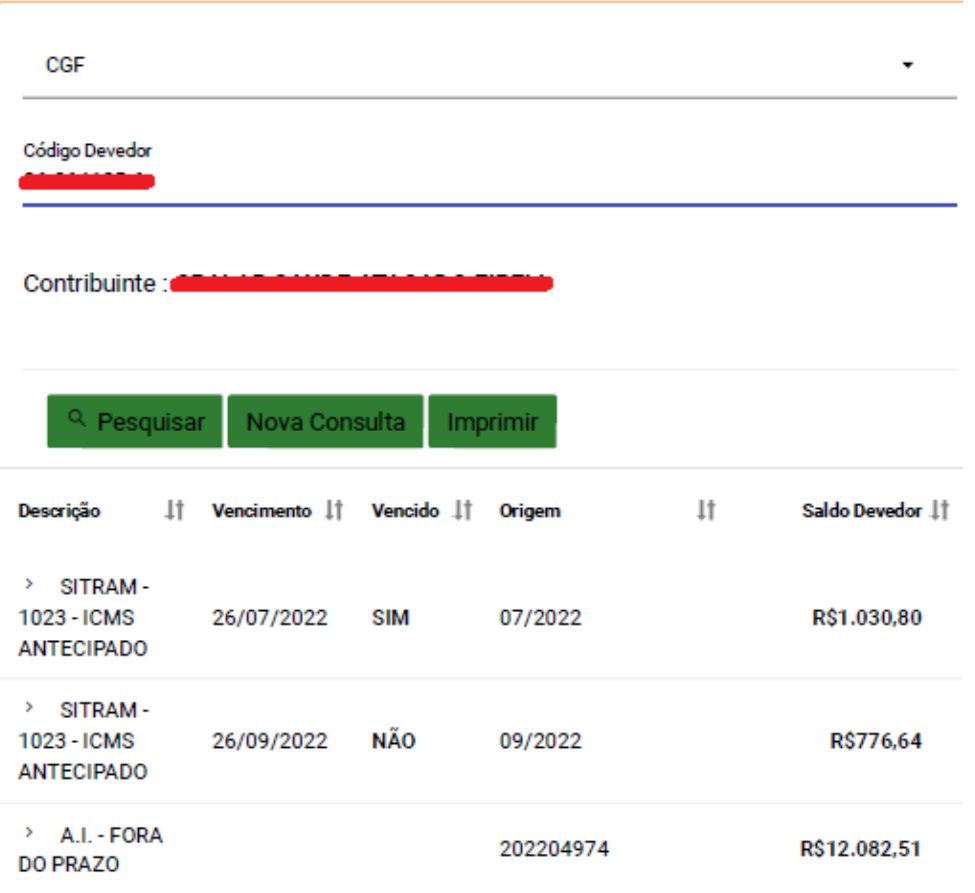

*Obs: É importante destacar que os valores que constam aqui já estão corrigidos/atualizados e por isso poderão não ser os mesmos dos presentes no Auto de Infração.*

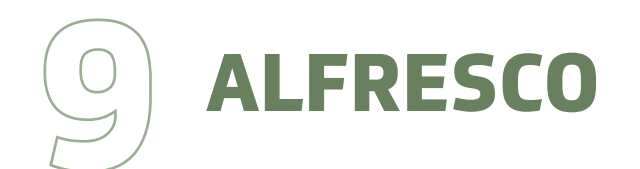

#### **9.1 ACESSO A LEGISLAÇÃO ESTADUAL:**

- **1)** Acessar o Alfresco pelo link:  *http://intranet2.sefaz.ce.gov.br/alfresco/faces/jsp/login.jsp;*
- **2)** Fazer login com sua matrícula e senha geral do sistema;
- **3)** Usar a caixa de pesquisa para buscar pelos termos que quiser ou pelo número do dispositivo (se atentar para a utilização correta da pontuação,

ex: Lei nº 15.614);

**4)** Clicar no arquivo de interesse, que será aberto em outra aba na navegação

(se quiser pode fazer o download ali do arquivo).

*Obs: A ferramenta permite a busca de Leis, Decretos, Resoluções, Pareceres (no âmbito do Conat), dentre outros arquivos.*

*Obs 2: No Anexo 03, na página 34, consta o acesso a pasta de arquivos desse Manual, que inclui os Decretos e Leis mais utilizados pelos julgadores.*

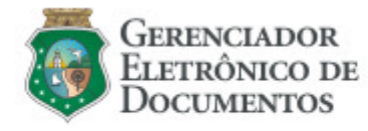

Pesquisar: <sub>⊞</sub>

Alfresco Enterprise Certified and supported. Alfresco Software Inc. @ 2005-2011 All rights reserved.

 $\mathsf Q$ 

#### **9.2 ACESSO AOS AUTOS DIGITALIZADOS:**

- **1)** Acessar o Alfresco pelo link:  *http://intranet2.sefaz.ce.gov.br/alfresco/faces/jsp/login.jsp;*
- **2)** Fazer login com sua matrícula e senha geral do sistema;
- **3)** Usar a caixa de pesquisa para buscar pelo número do Auto De Infração sem o dígito;
- 4) Clicar no arquivo de interesse, que será aberto em outra aba na navegação

(se quiser pode fazer o download ali do arquivo).

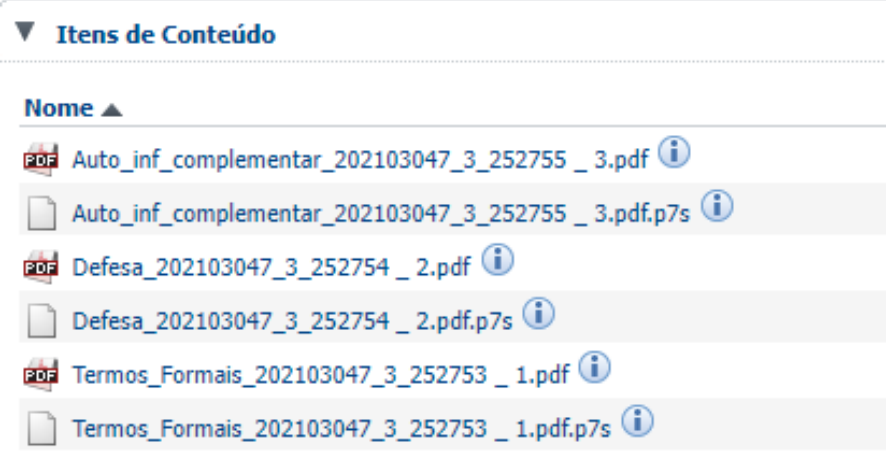

*Obs: Os arquivos digitalizados vêm em formato de imagem, para transformá-los em texto, basta baixar o arquivo e jogá-lo no seguinte site: https://www.online-convert.com/pt/ocr/imagem-para-texto.*

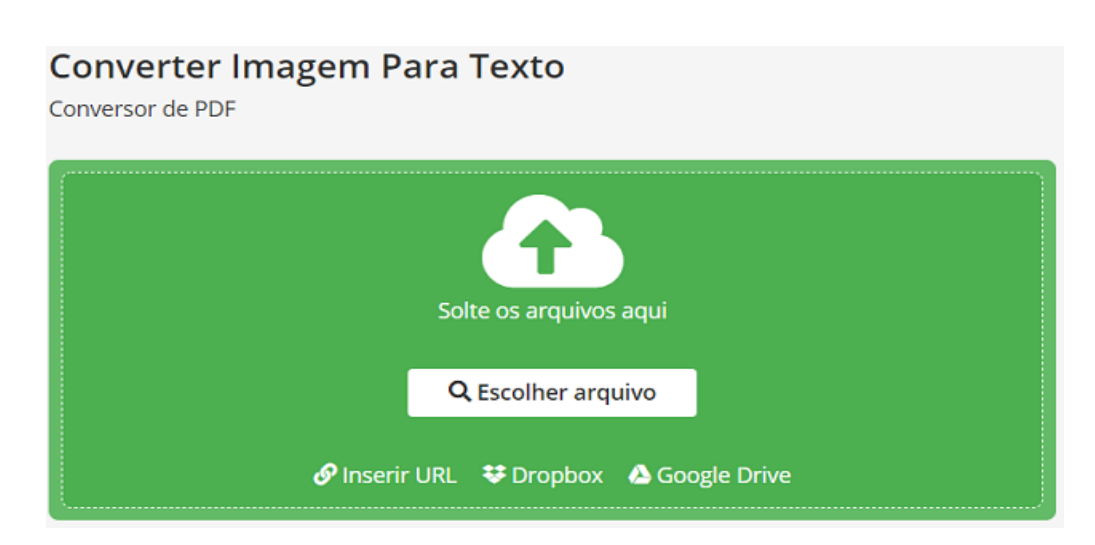

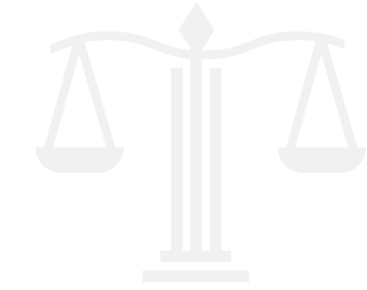

## **10 JURISPRUDÊNCIA DOS TRIBUNAIS SUPERIORES**

- **1)** Acessar o link *https://www.jusbrasil.com.br/*;
- **2)** Selecionar Jurisprudência e usar a caixa de pesquisa para buscar pelos termos que quiser;
- **3)** Selecionar o Tipo de Documento (Súmulas ou Decisões/Sentenças);
- **4)** Restringir em Tribunal quais os que se pretende pesquisar (STJ + STF).

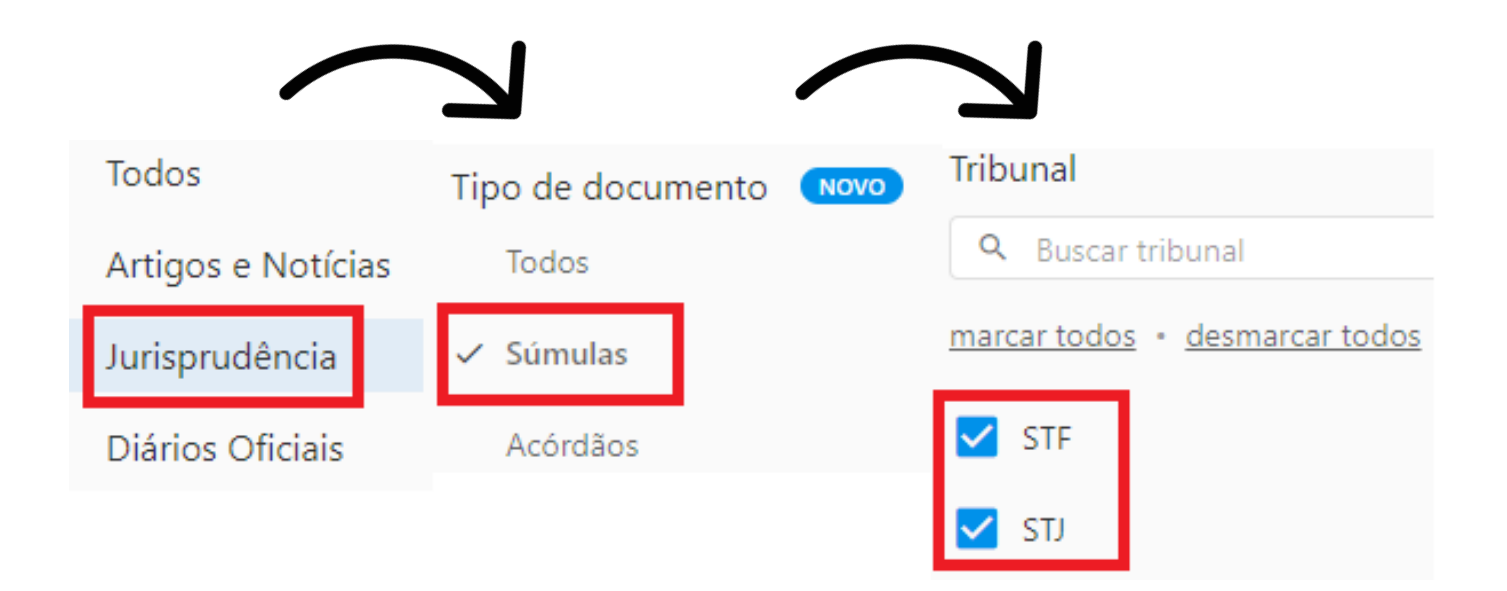

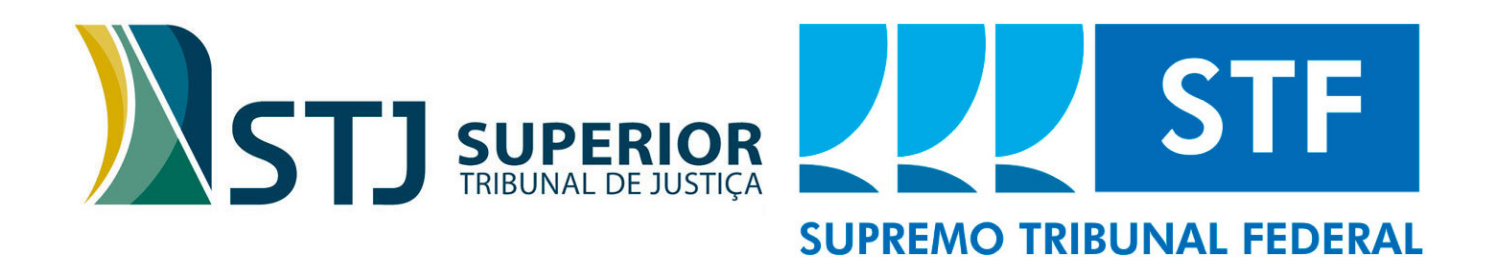

## **11 RESOLUÇÕES DAS CÂMARAS DO CONAT**

#### **1)** Abrir o link

*http://internet-consultapublica.apps.sefaz.ce.gov.br/contencioso/preparar-consultar*;

- **2)** Escrever o ano que se deseja pesquisar e selecionar em que Câmara deseja checar as decisões;
- **3)** Em Pesquisar, digitar palavras-chave ou número da Resolução;
- **4)** Aparecerá a lista de processos que contenham aquela palavra-chave dentro da sua ementa;
- **5)** Para abrir a Resolução na íntegra, clique no ícone do PDF que aparece quando você passa o cursor do mouse em cima dos 3 pontos no canto direito.

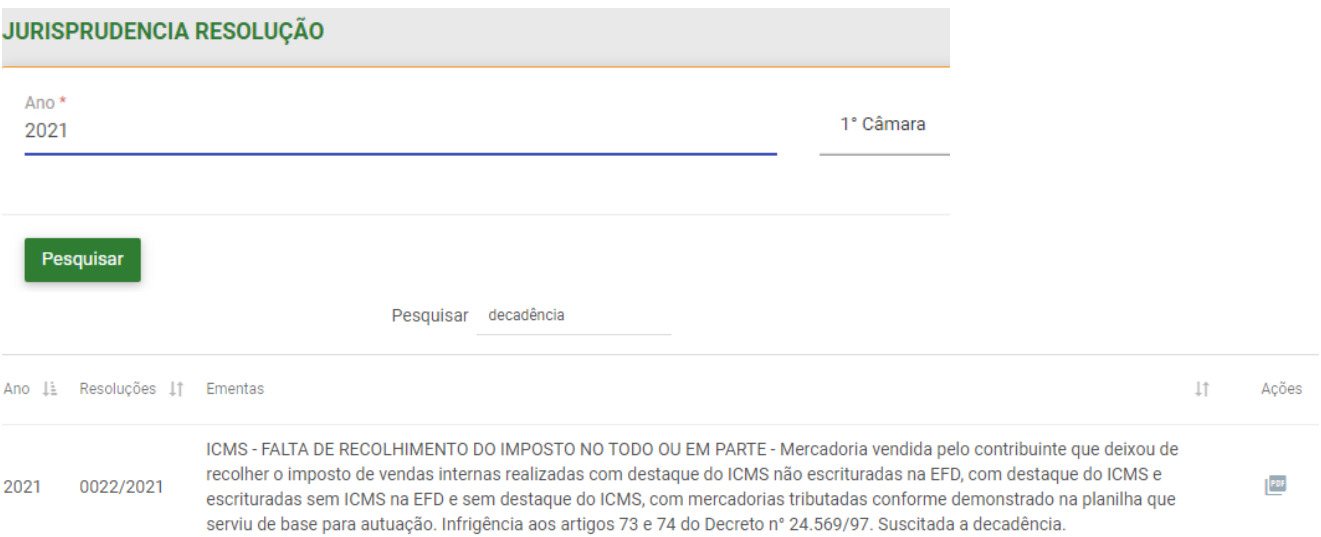

#### *Obs: A ferramenta de pesquisa está sendo revista e será atualizada em breve para otimizar sua utilização.*

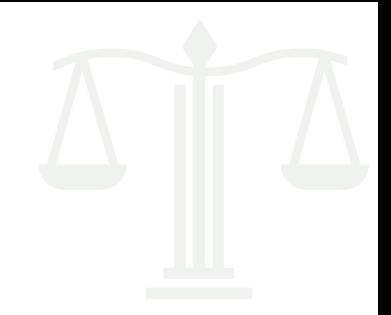

## **12 SÚMULAS DO CONAT**

**Súmula 1 –** Constatada infração à legislação do ICMS no trânsito de mercadoria, a responsabilidade deverá recair em nome da empresa transportadora, quando devidamente identificada, e não no do seu motorista, simples empregado. (Doe: 10/04/2000).

**Súmula 2 –** Nos procedimentos relativos à baixa do cadastro geral da fazenda não cabe no termo de notificação e/ou documento a imposição de multa punitiva, por ferir o princípio da espontaneidade previsto na legislação. (Doe: 10/04/2000).

**Súmula 3 –** Não haverá lançamento de ICMS nas omissões de entrada de mercadorias sujeitas à tributação normal quando comprovada a sua efetiva saída com documento fiscal com destaque de imposto.

**Súmula 4 –** É vedado o credenciamento de atualização monetária de saldo credor de ICMS e de crédito fiscal extemporâneo.

**Súmula 5 –** Caracteriza fraude fiscal o uso de nota fiscal "calçada" demonstrando divergência entre os valores consignados nas suas diversas vias.

**Súmula 6 –** Caracteriza, também, atraso de recolhimento, o não pagamento do ICMS apurado na sistemática de antecipação e substituição tributária pelas entradas, quando as informações constarem nos sistemas corporativos de dados da secretaria da fazenda, aplicando-se o art. 123, i, "d" da Lei nº 12.670/96. (doe: 01/09/2014).

**Súmula 7 –** A imunidade que goza a empresa brasileira de correios e telégrafos protege apenas o serviço postal *strictu sensu* e não alcança o transporte de mercadorias, e quando desacompanhadas de documentação fiscal ou sendo esta inidônea, importa

em fato gerador de obrigação tributária que a reveste da condição de responsável tributário. (Doe: 01/09/2014).

**Súmula 8 –** É nulo o lançamento efetuado sob o fundamento de que o contribuinte simulou saídas de mercadorias em operações ou prestações para outra unidade da federação, quando restar provado que a este não foi concedido o prazo de cinco dias úteis, contados da ciência da intimação, para comprovar a efetivação das operações ou prestações, mediante a lavratura do termo de intimação, consoante o art. 158, §4º do decreto nº 24.569/97. (Doe: 01/09/2014).

**Súmula 9 –** Em caso de reincidência de embaraço à fiscalização, a duplicidade da multa a que se refere o §8º do art. 123 da Lei nº 12.670/96, limitar-se-á a 3.600 Ufirces a cada infração. (Doe: 01/09/2014).

**Súmula 10 –** Nas operações de entradas interestaduais, a ausência ou destaque do ICMS em desacordo com a legislação não torna o documento fiscal inidôneo, ressalvadas as hipóteses de dolo, fraude ou simulação. (Doe: 05/02/2019).

**Súmula 11 –** É vedado aos órgãos de julgamento do Contencioso Administrativo Tributário – Conat afastar ou reduzir multa sugerida em auto de infração sob o fundamento de apresentar natureza confiscatória por implicar indevido controle de constitucionalidade da Lei nº 12.670/96. (Doe: 24/09/2021). precedentes: **1ª Câmara: Resoluções Nºs: 075/2019, 034/2020; 2ª Câmara: Resoluções Nºs: 079/2019, 029/2020; 3ª Câmara: Resoluções Nºs: 029/2019, 075/2020; 4ª Câmara: Resoluções Nºs: 057/2019, 046/2020**

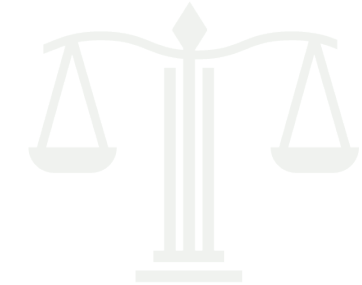

## **13 DOCUMENTOS ESSENCIAIS**

#### **13.1 GUIA PRÁTICO DA EFD:**

Este Guia Prático visa orientar a geração, em arquivo digital, dos dados relativos à Escrituração Fiscal Digital (EFD-ICMS/IPI) pelo contribuinte do ICMS e/ou IPI, pessoa física ou jurídica, inscrito no cadastro de contribuintes do respectivo órgão fiscal e esclarecer aspectos referentes à apresentação dos registros e conteúdo de alguns campos, estrutura e apresentação do arquivo digital para entrega ao Fisco.

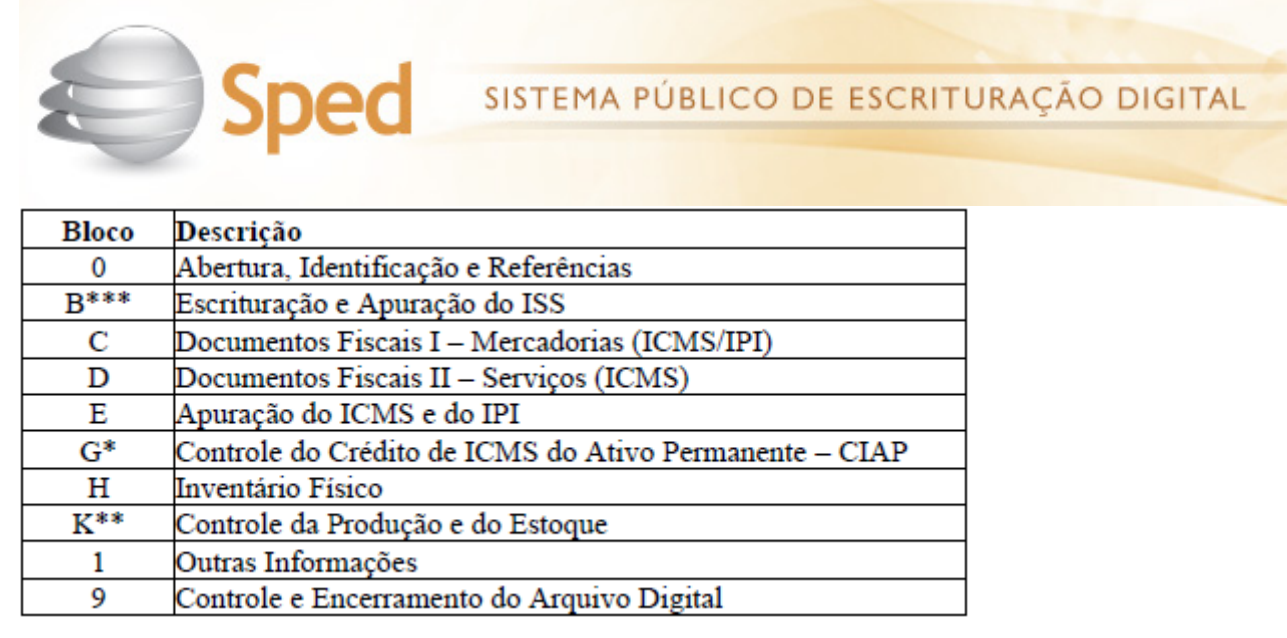

*Obs: Dentro da pasta dos Arquivos do Manual do Julgador, na página 34, encontra-se o Guia Prático EFD - Versão 3.1.0.*

#### **13.2 TABELA CFOP:**

**CFOP** é a abreviação de Código Fiscal de Operações e Prestações. Esse código identifica uma determinada operação por categorias no momento da emissão da nota fiscal.

Dependendo do Código CFOP, será fixada a tributação sobre a operação e haverá movimentações financeiras e de estoque de interesse do Fisco. Os diferentes tipos de CFOP separam as notas fiscais por tipo (nota de entrada ou saída), por região e por natureza da operação.

**A tabela CFOP** é uma lista de códigos publicada pelo governo para uso pelos contribuintes em seus documentos fiscais. Existem muitos códigos, e eles se dividem entre entrada e saída, em seis grupos maiores, que são identificados pelo primeiro dígito.

*Obs: Dentro da pasta dos Arquivos do Manual do Julgador, na página 34, encontra-se a Tabela CFOP Completa.*

## O que significa o segundo dígito da Tabela CFOP?

2º Algarismo do CFOP - Operação de Entrada

CFOP =  $x102 - x202 - x302 - x403 - x556 - x653 - x916$ 

1 - Compra / Industrialização / Transferências / Serviços

2- Devolução / Energia Elétrica

3- Serviços de comunicação / Serviços de Transporte

- 4- Mercadoria com substituição tributária / Integração
- 5- Exportação / Ativo Imobilizado / Material de Uso
- 6- Crédito / Ressarcimento do ICMS / Combustíveis

**B**-Outras entradas / Amostras Grátis / Bonificação Conserto / Exposição

#### **13.3 TABELA CNAE:**

O que é **CNAE**? A Classificação Nacional de Atividades Econômicas é utilizada para determinar quais atividades são exercidas por uma empresa. Obrigatória a todas as pessoas jurídicas, inclusive autônomos e organizações sem fins lucrativos, a CNAE é essencial para obtenção do CNPJ. Além de contribuir para melhorar a gestão tributária do país, essa classificação garante que a sua empresa pague apenas os impostos pertinentes ao seu negócio.

*Obs: Para checar uma classificação de uma atividade econômica específica é só acessar o link: https://concla.ibge.gov.br/busca-online-cnae.html*

*Obs 2: Dentro da pasta dos Arquivos do Manual do Julgador, na página 34, encontramse as Tabelas com as Classificações do CNAE.*

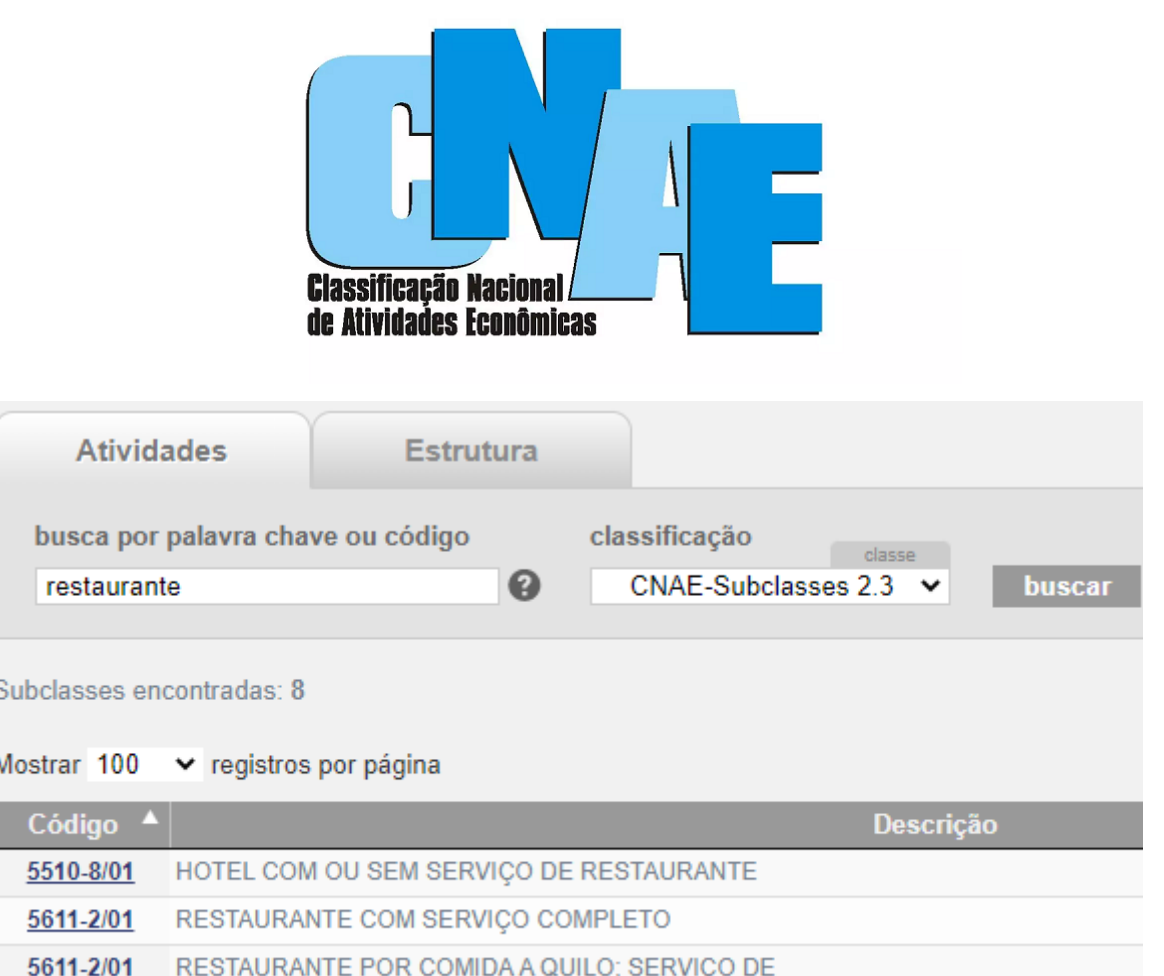

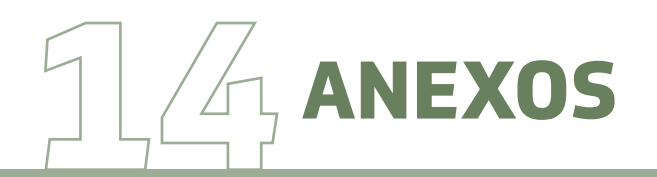

#### **14.1 Tabela de UFIRCEs (Lei n.º 13.083/2000):**

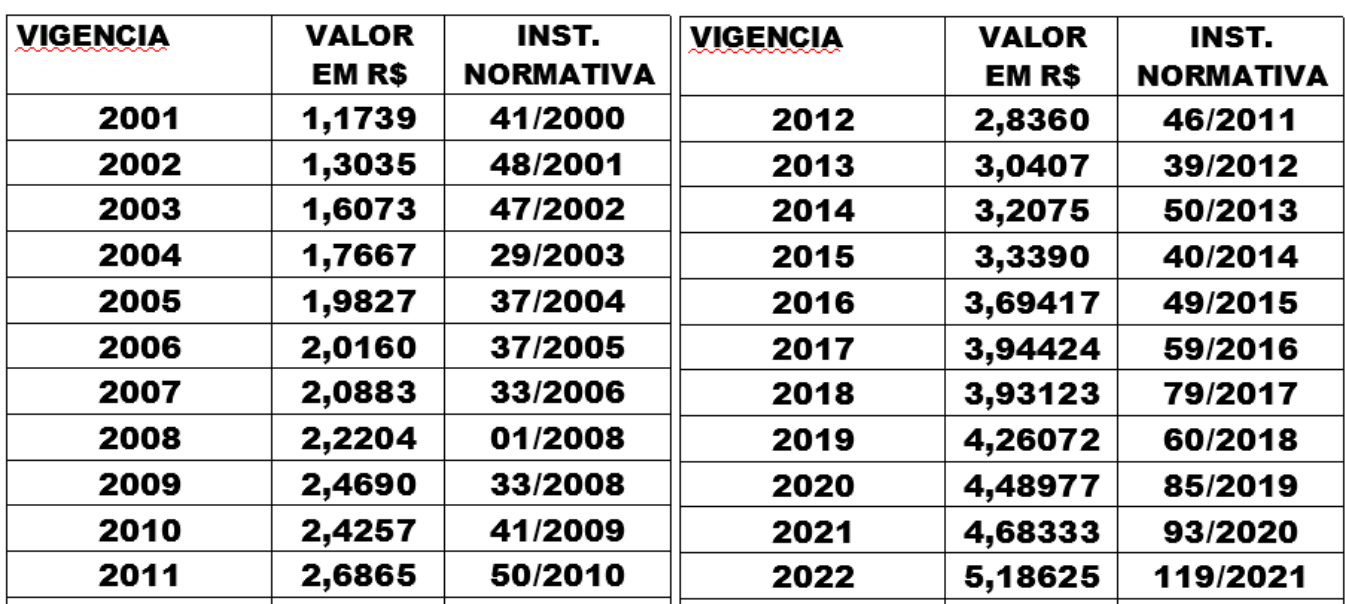

*Obs: Pode-se checar a UFIRCE atual (quando for atualizada do ano seguinte) na página principal da Intranet da Sefaz, em "Indicadores": http://intranet.sefaz.ce.gov.br/* 

**Indicadores** 

UFIRCE R\$5,18625 SELIC-Setembro 1,169361%

#### **14.2 Catálogo de Atividades:**

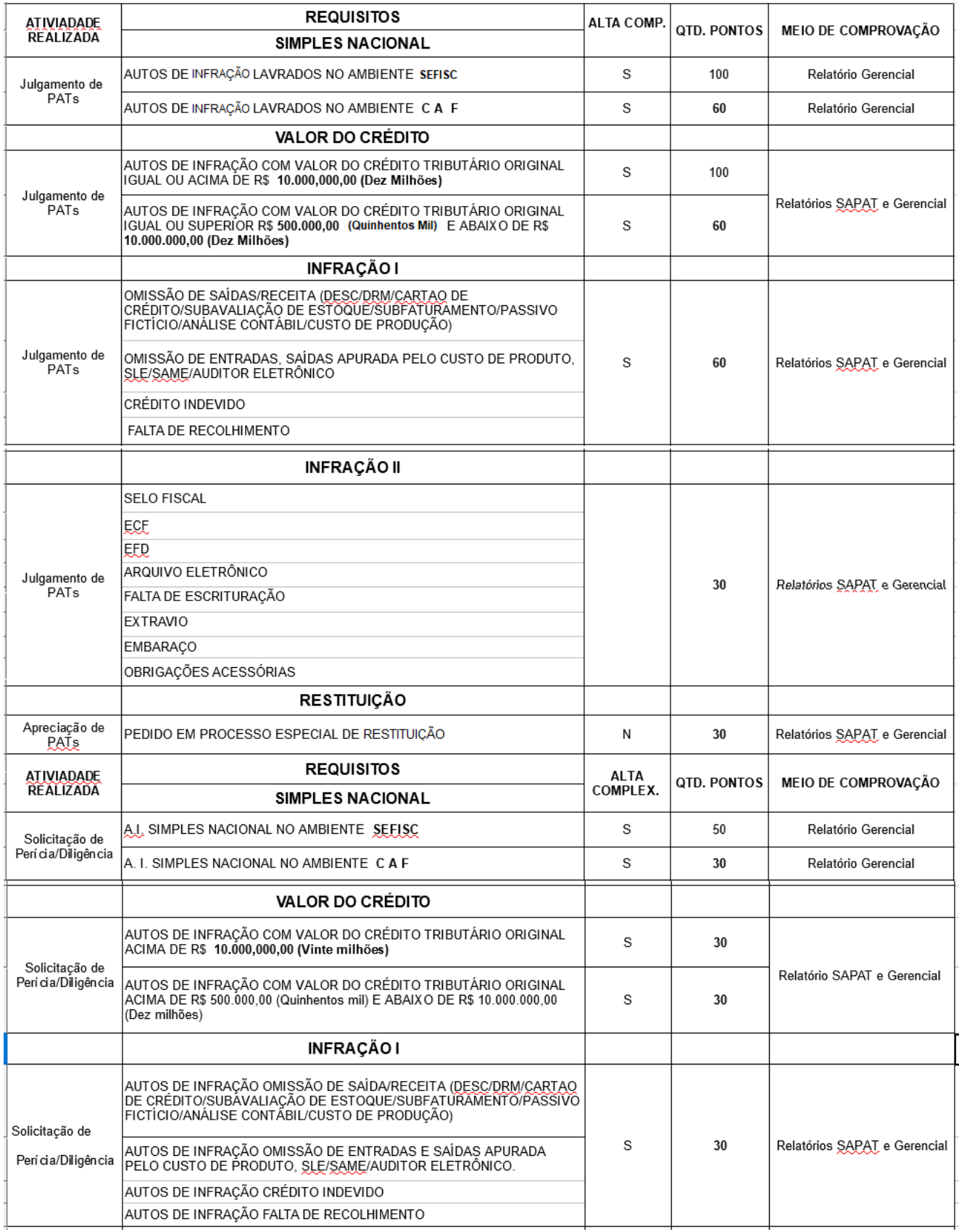

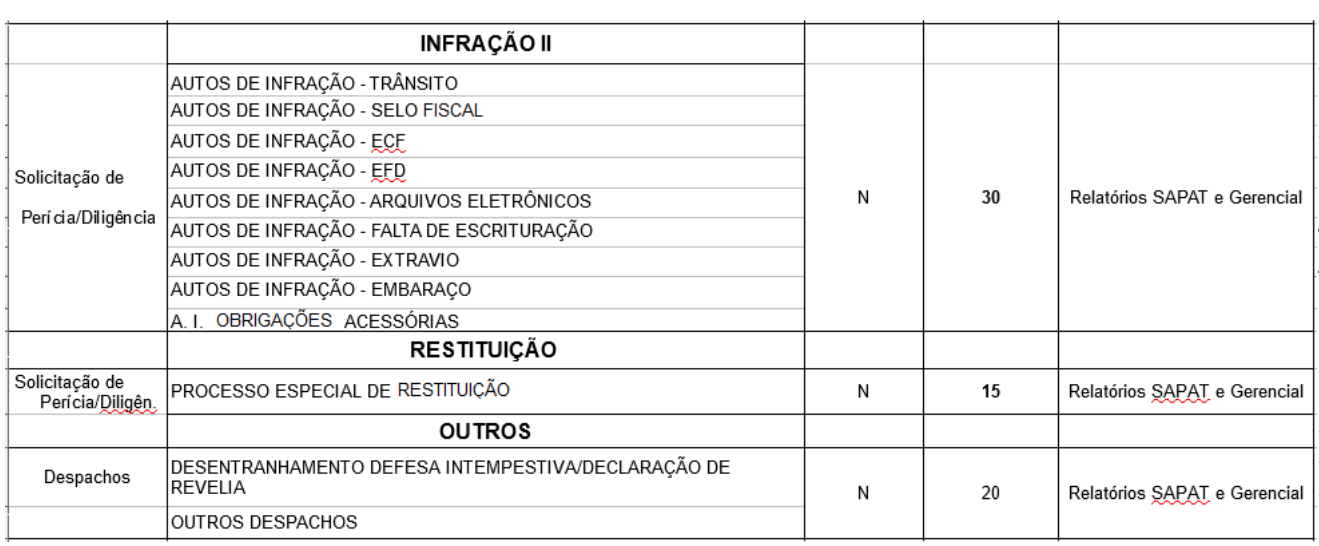

#### **14.3 PASTAS ÚTEIS (ARQUIVOS INTERNOS):**

- **1)** Pasta com os arquivos dos Julgamentos de 1º Instância *\\sd2arq01\PROCESSOS\_ SLE\PDFS JULGAMENTOS 1ª INSTÂNCIA*
- **2)** Pasta para encontrar os arquivos das mídias dos processos (sem precisar abrir

o CD anexado aos autos) - *\\sd2arq01\PROCESSOS\_SLE\Arquivos\_CONAT*

- **3)** Pasta com os arquivos gerais do Conat - *\\sd2arq01\PROCESSOS\_SLE*
- **4)** Pasta com os arquivos citados nesse Manual *\\sd2arq01\PROCESSOS\_SLE\ Arquivos\_CONAT\Arquivos Manual do Julgador*

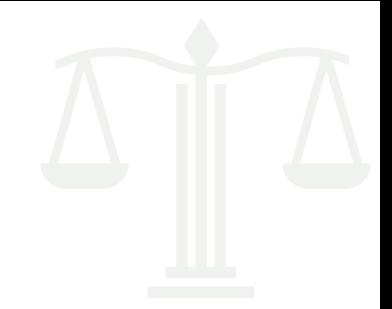

## **15 OUTRAS ORIENTAÇÕES**

Alguns outros sistemas/procedimentos úteis ainda não foram explicados neste documento, mas serão em futuras versões. Exemplos:

- **1)** Novo Formulário Padrão das Decisões Lei nº 18.185 de 2022 (Art. 30, Parágrafo único).
- **2)** Simples Nacional SEFISC;
- **3)** Resumo do PAT-e (vinculado ao CAF-e), deve ser feito um Manual específico para tratar apenas dos procedimentos do novo sistema.

*Obs: As próximas versões serão mais amplas para que possam ser utilizadas pelos outros setores do Conat.*

*Obs 2: O Novo Formulário Padrão supracitado deverá ser preenchido antes do julgamento com as características do Auto de Infração, será uma espécie de "Checklist".*

*"Lei 18.125/2022. Parágrafo único. Compete, ainda, à Cejul emitir informação acerca da regularidade das peças que compõem o lançamento do crédito tributário, em formulário próprio, conforme definido em regulamento."*

*"Lei 18.125/2022. Art. 30. Compete à Cejul conhecer e decidir, em primeira instância, sobre impugnação à exigência do crédito tributário e à imputação de responsabilidade por infração tributária, bem como sobre o pedido de restituição de tributo estadual, decorrentes de autos de infração, em prejuízo de outras atividades previstas em regulamento."* 

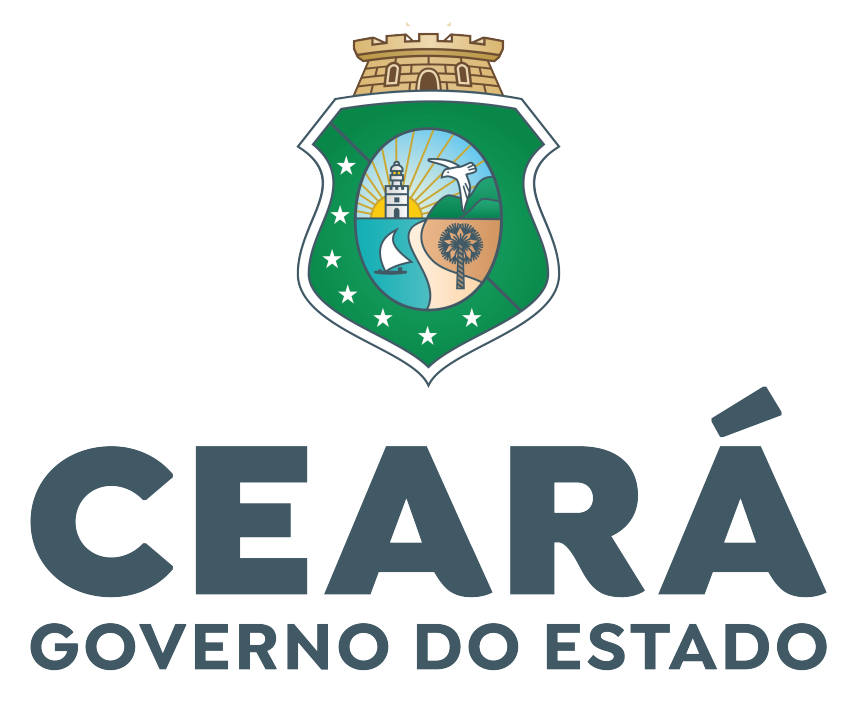

SECRETARIA DA FAZENDA

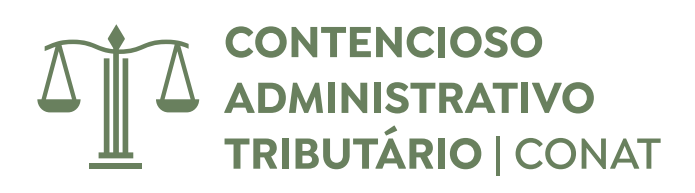

**Manual do Julgador**